**OPERATIONS & MAINTENANCE**

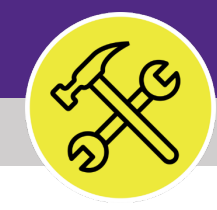

# Preventive Maintenance **CREATE A NEW JOB PLAN**

VERSION 1.1 UPDATED 03/04/2022

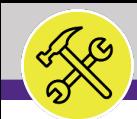

This job guide provides step-by-step instruction for adding new Job Plan in Facilities Connect.

The purpose of this document is to serve as guided reference and/or new hire training on Facilities Connect functionality.

### **DOCUMENT SUMMARY VERSION INFORMATION (THIS DOCUMENT)**

**release (03/04/2022)**

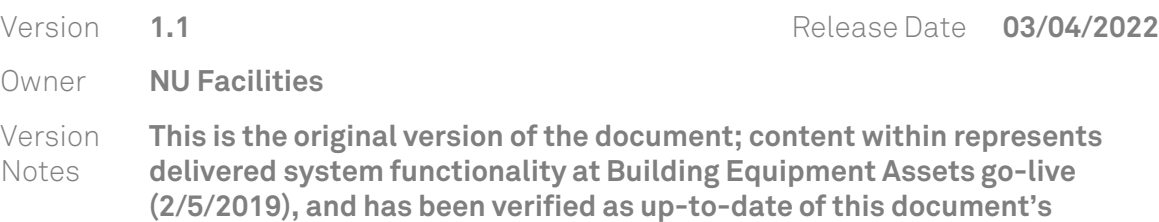

### **REVISION HISTORY**

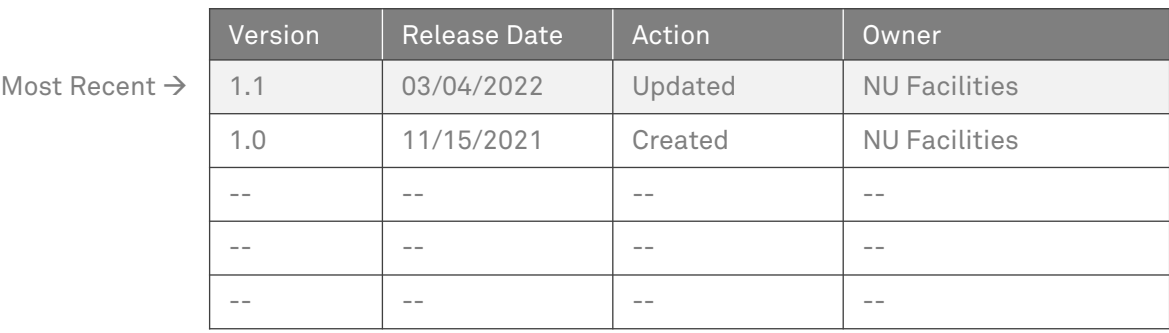

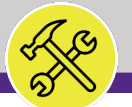

**NOW VIEWING** PM BUILDING & CATEGORIES

#### **▼ GETTING STARTED**

- Before you begin on **Facilities Connect**, you will need to access the **PM Buildings and Categories** master list. This guide will refer to the list throughout the instructions.
- In order to create **Job Plans** as outlined in this job guide, the user **must**:
	- a) Possess the **Asset Manager** role and responsibilities

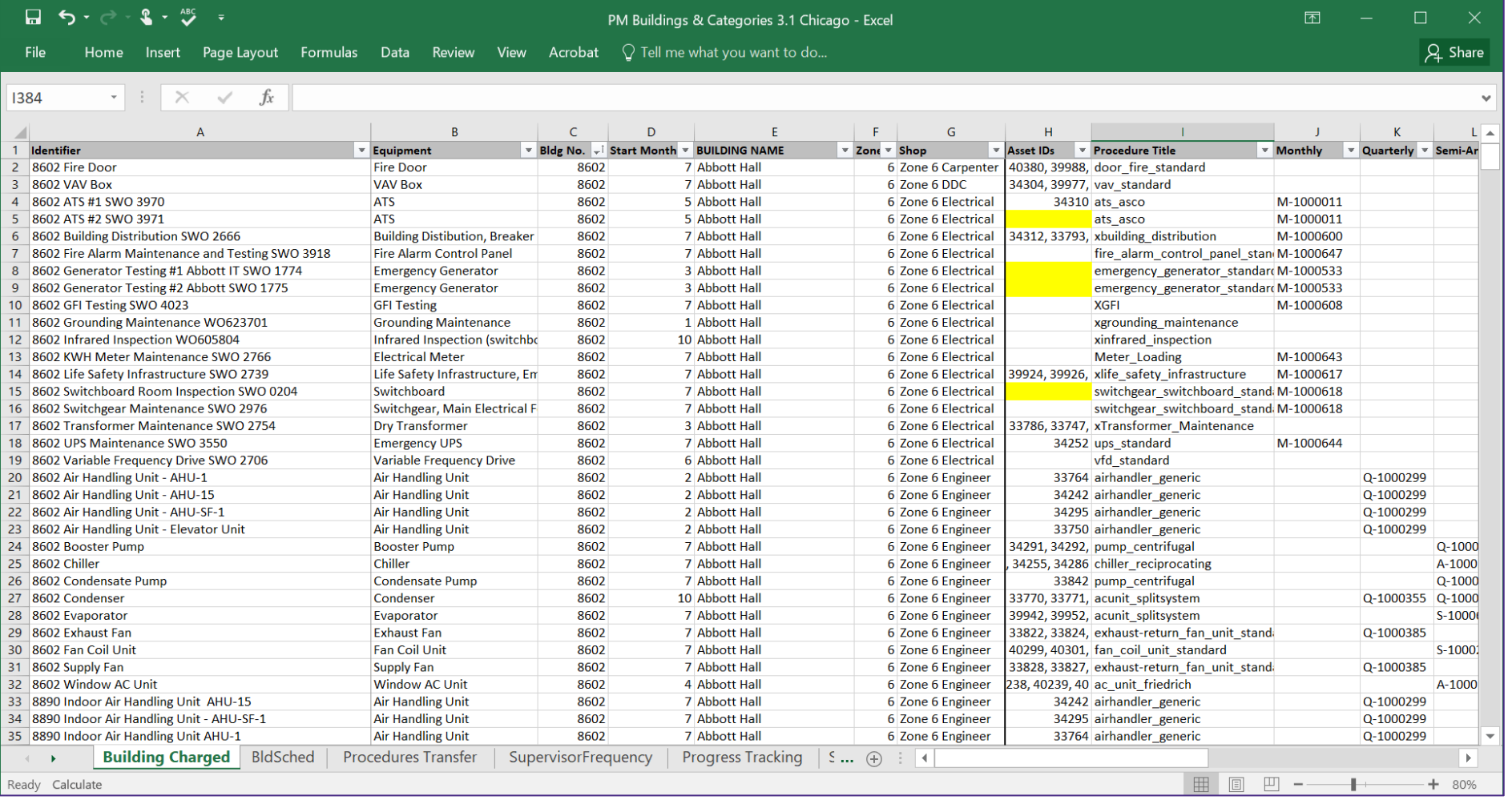

**PROCESS**

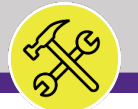

**NOW VIEWING** HOME SCREEN

### **▼ PROCESS**

1) Once you have the **PM Buildings and Categories** list for the correct campus, you can begin the steps in Facilities Connect.

Click on the drop now next to the **Maintenance** section in the hamburger menu of the **Facilities Connect Home Screen.** 

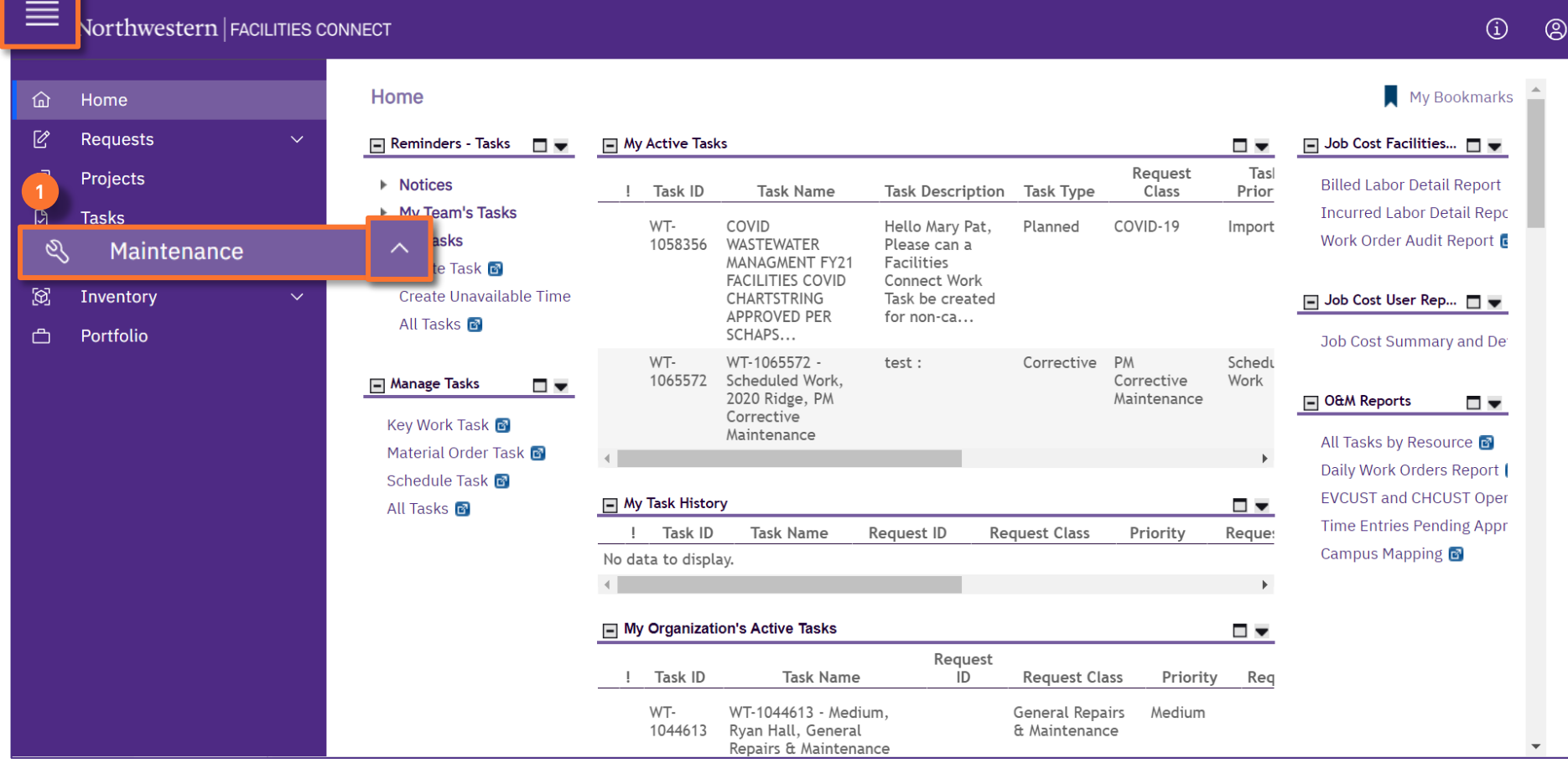

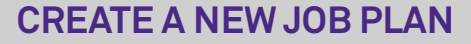

**NOW VIEWING** MAINTENANCE SCREEN

#### **▼ PROCESS**

- 2) Locate the **Preventive Maintenance** drop down menu.
- 3) Click on the **Plan Work** option.

*<<Upon clicking, the Plan Work screen will open in the main window>>*

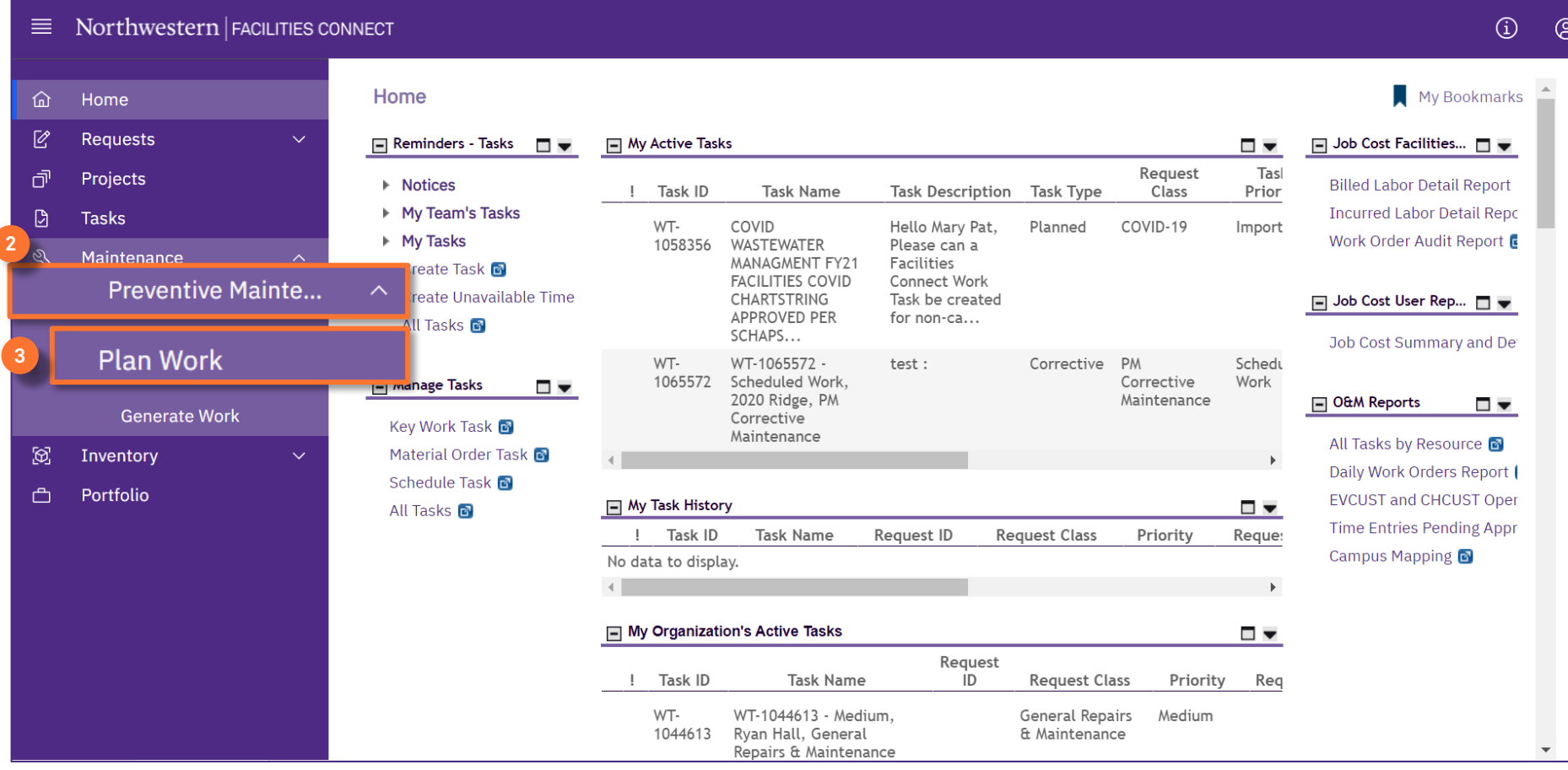

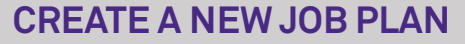

**NOW VIEWING** PLAN WORK SCREEN

#### **▼ PROCESS**

 $\sqrt{ }$ 

#### 4) Click on the **Add** button.

*<<Upon clicking, a new Job Plan screen will open in a new window>>*

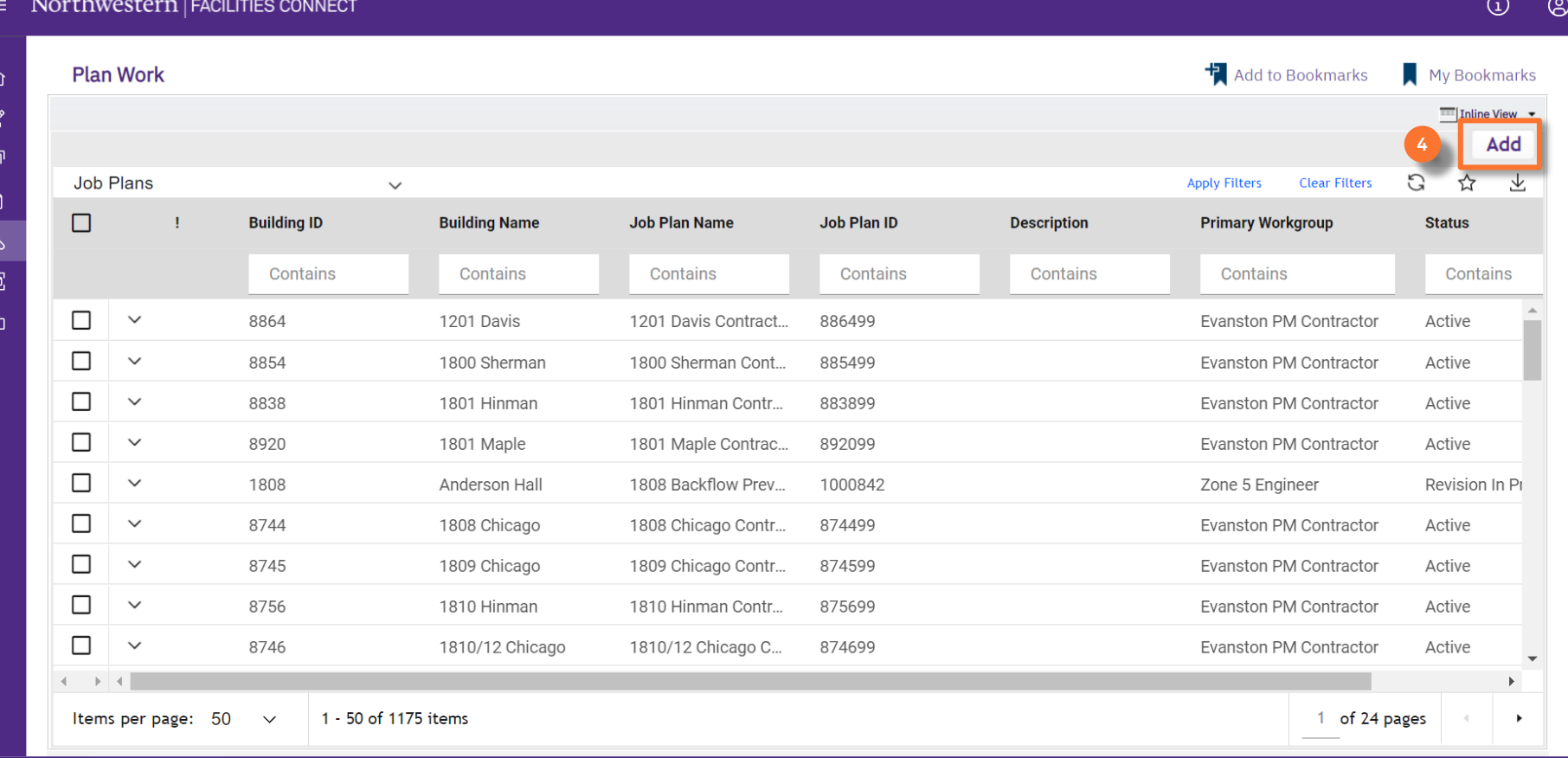

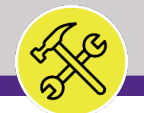

#### **▼ PROCESS**

To complete the **Job Plan**, provide the following information:

Start on the **General** tab.

- 5) General section:
	- **a) Name** name convention follows:
		- 1. The **Building Name.**
		- 2. The **Asset or Category**.
		- 3. The **SWO** the job plan may be attached to.
	- **b) Building**  enter the **Building Number** or use the **magnifying glass** to locate the building.

### **INFORMATION**

PM Building and Category master list:

- **Building Name** column E
- **Asset/Category** column B
- **SWO** columns R-U
- **Building Number column C**

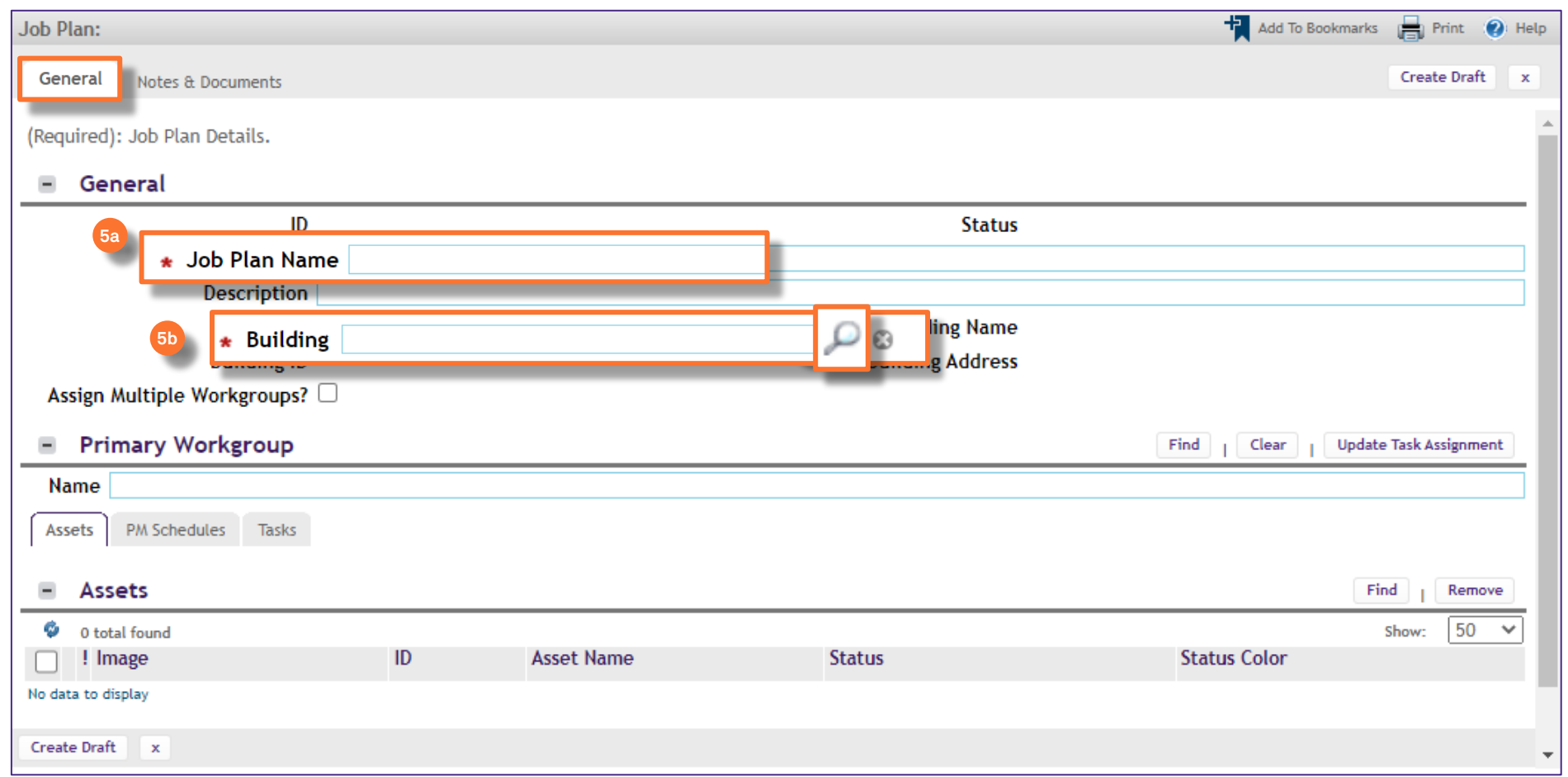

JOB PLAN SCREEN

**NOW VIEWING**

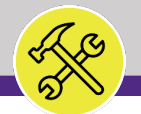

#### **▼ PROCESS**

*continued*…

- 6) Next add the **Primary Workgroup**:
	- a) Click the **Find** button.

*<<Upon clicking, the Workgroup Search screen will pop up>>*

b) Click the **radio** button next to the Workgroup name**.**

c) Click **OK** to save.

#### **INFORMATION**

PM Building and Category master list:

- **Zone** column F
- **Shop** column G

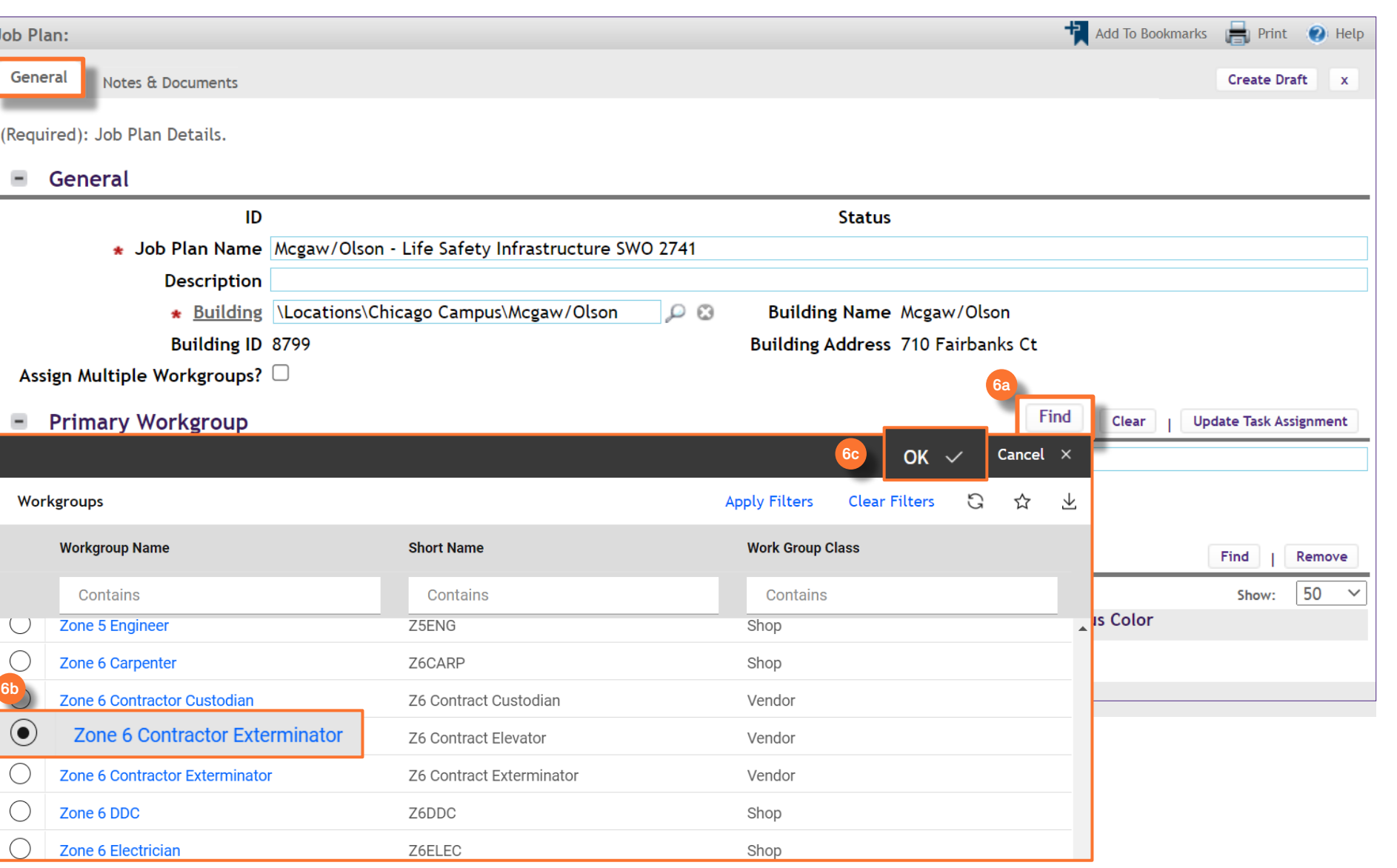

**NOW VIEWING**

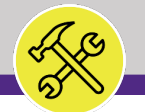

#### **▼ PROCESS**

*continued*…

- On the **Assets** sub-tab,
- 7) Add the **Asset(s)**:
	- a) Click the **Find** button.

*<<Upon clicking, the Asset Search screen will pop up>>*

#### **INFORMATION**

PM Building and Category master list:

**Asset ID** – column H

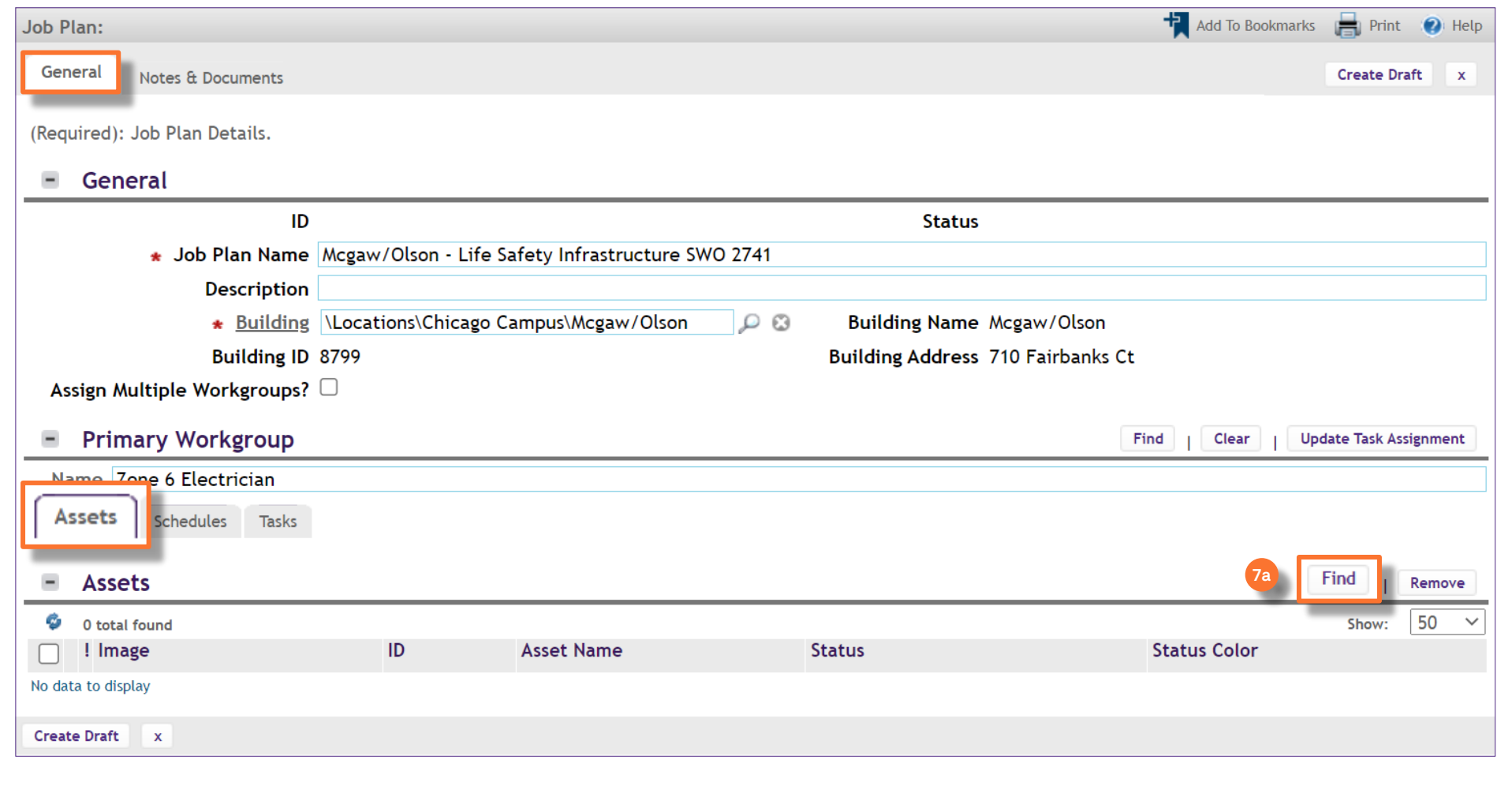

JOB PLAN SCREEN

**NOW VIEWING**

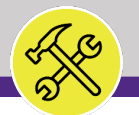

#### **▼ PROCESS**

*continued*…

On the **Assets** sub-tab,

- 7) Add the **Asset(s)**:
	- b) Enter the **Asset ID** number into the search column and hit enter.
	- c) Mark the **check box** next to the correct Asset.
	- d) Click **OK** to save.

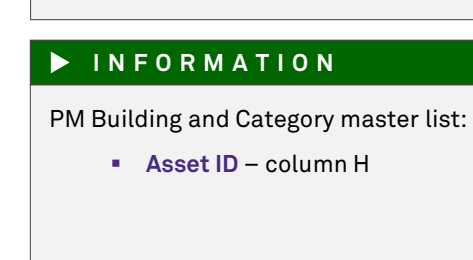

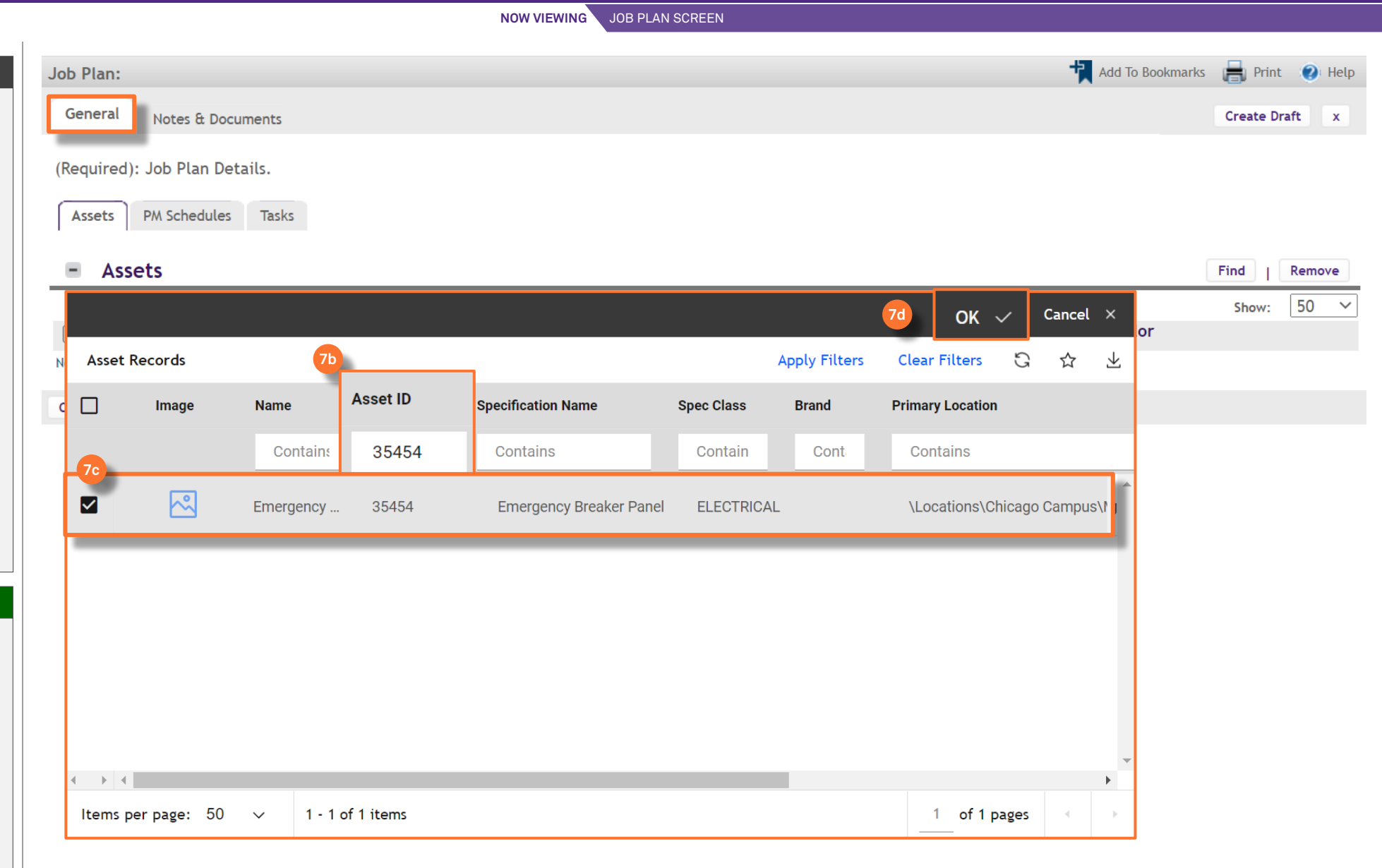

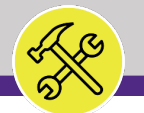

#### **▼ PROCESS**

*continued*…

- On the **PM Schedules** sub-tab,
- 8) Add the **PM Schedule**:
	- a) Click the **Add** button.

*<<Upon clicking, the PM Schedule screen will pop up>>*

### **INFORMATION**

PM Building and Category master list:

- **Procedure Title** column I
- **Frequency** columns J-O

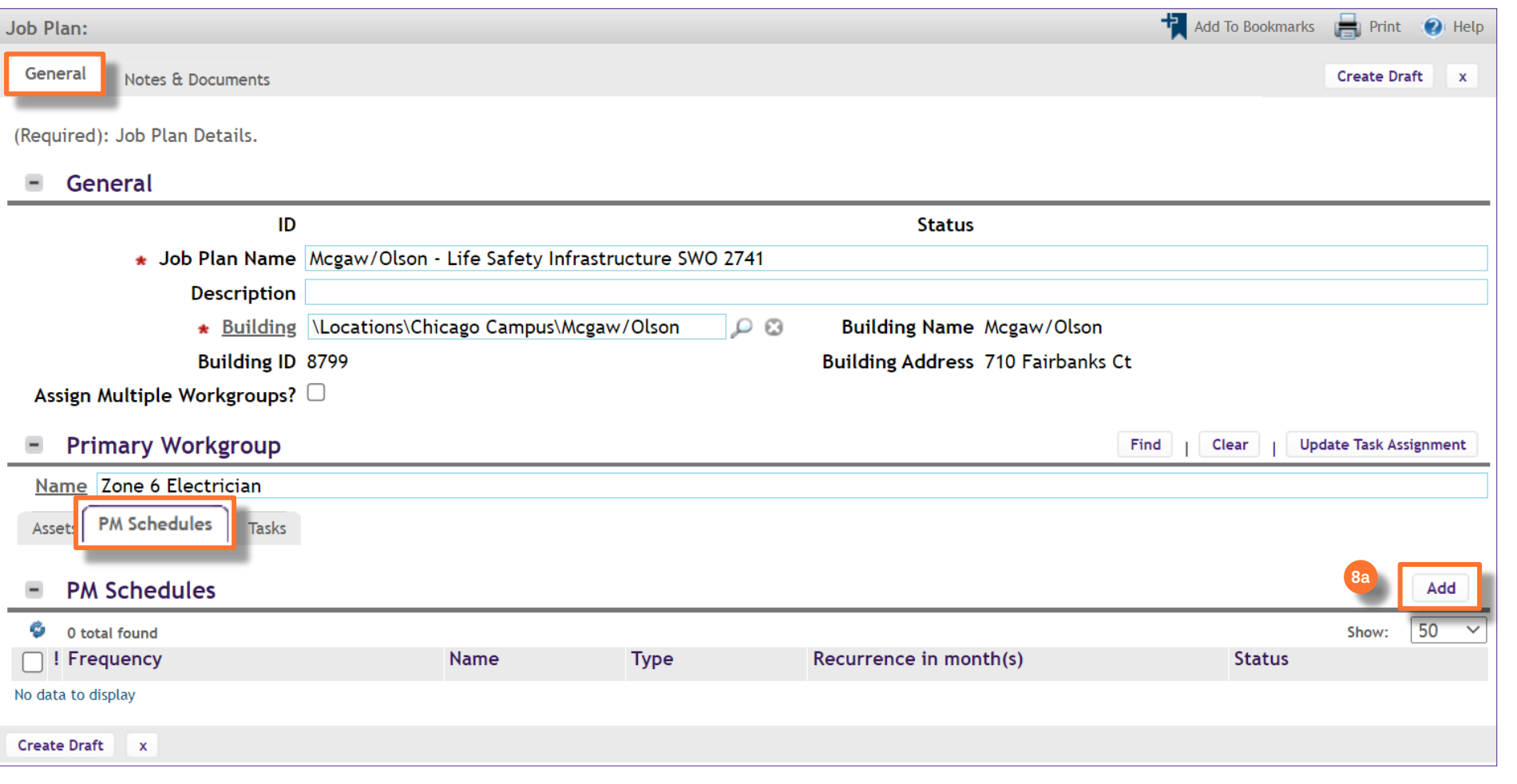

**NOW VIEWING**

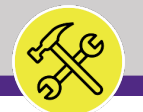

#### **▼ PROCESS**

*continued*…

- On the **PM Schedules** sub-tab,
- 8) Add the **PM Schedule**:
	- b) Enter the name of the PM Schedule: **Building name – Asset – Frequency**
	- c) Click **Create Recurring Pattern** to enter date information.
	- *<<Upon clicking, the PM Event screen will pop up>>*

### **INFORMATION**

PM Building and Category master list:

- **Procedure Title** column I
- **Frequency** columns J-O

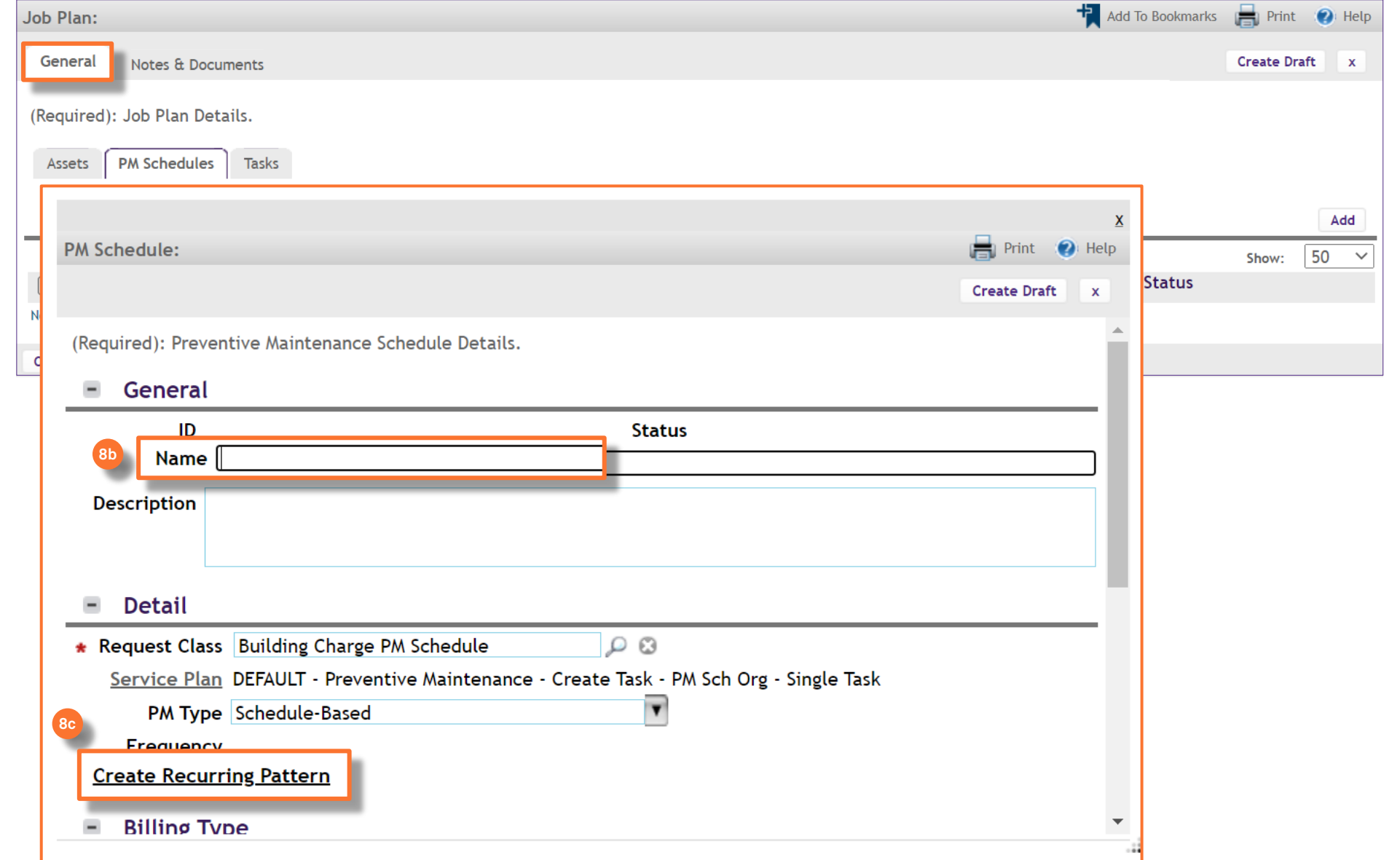

**NOW VIEWING**

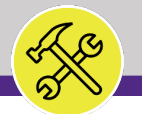

#### **▼ PROCESS**

*continued*…

- On the **PM Schedules** sub-tab,
- 9) Add the **PM Schedule**:
	- a) Enter the **State Date** for the procedure.
	- **b) DO NOT change the Recurrence Pattern Type from the Monthly option.**
	- c) Enter the Day of the month the recurrence will occur and the number of months between the recurrence.
	- d) Click Next.

#### **▼ IMPORTANT**

When entering PM Schedules, if it exists, the **Annual** procedure should always be entered first.

Additionally, even though it is an Annual procedure, always select the **MONTHLY Recurrence Patter Type** option, not the yearly option.

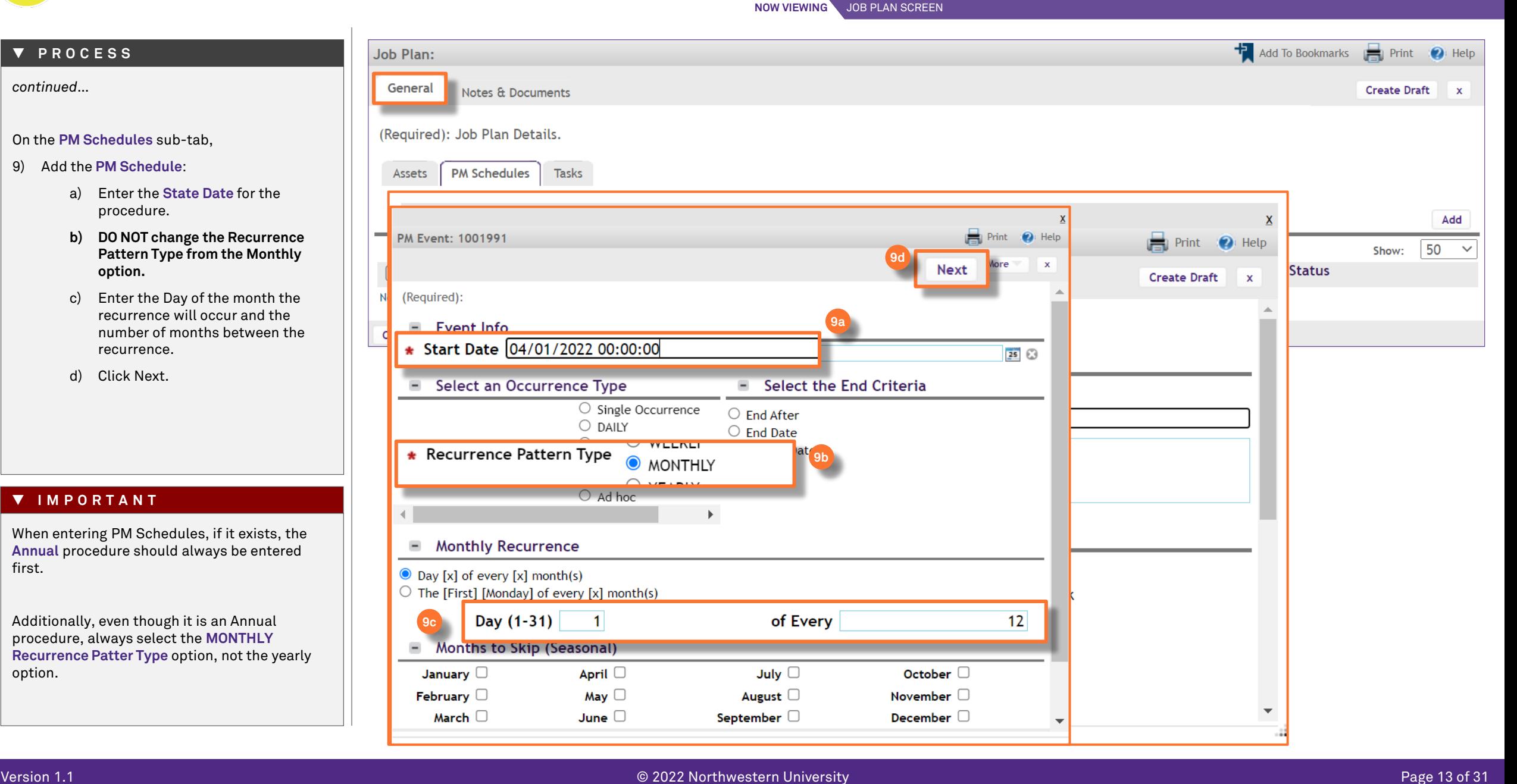

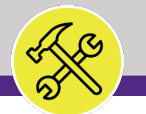

#### **▼ PROCESS**

*continued*…

On the **PM Schedules** sub-tab,

- 9) Add the **PM Schedule**:
	- e) Click **Complete** to save.

#### **▼ IMPORTANT**

When entering PM Schedules, if it exists, the **Annual** procedure should always be entered first.

Additionally, even though it is an Annual procedure, always select the **MONTHLY Recurrence Pattern Type** option, not the yearly option.

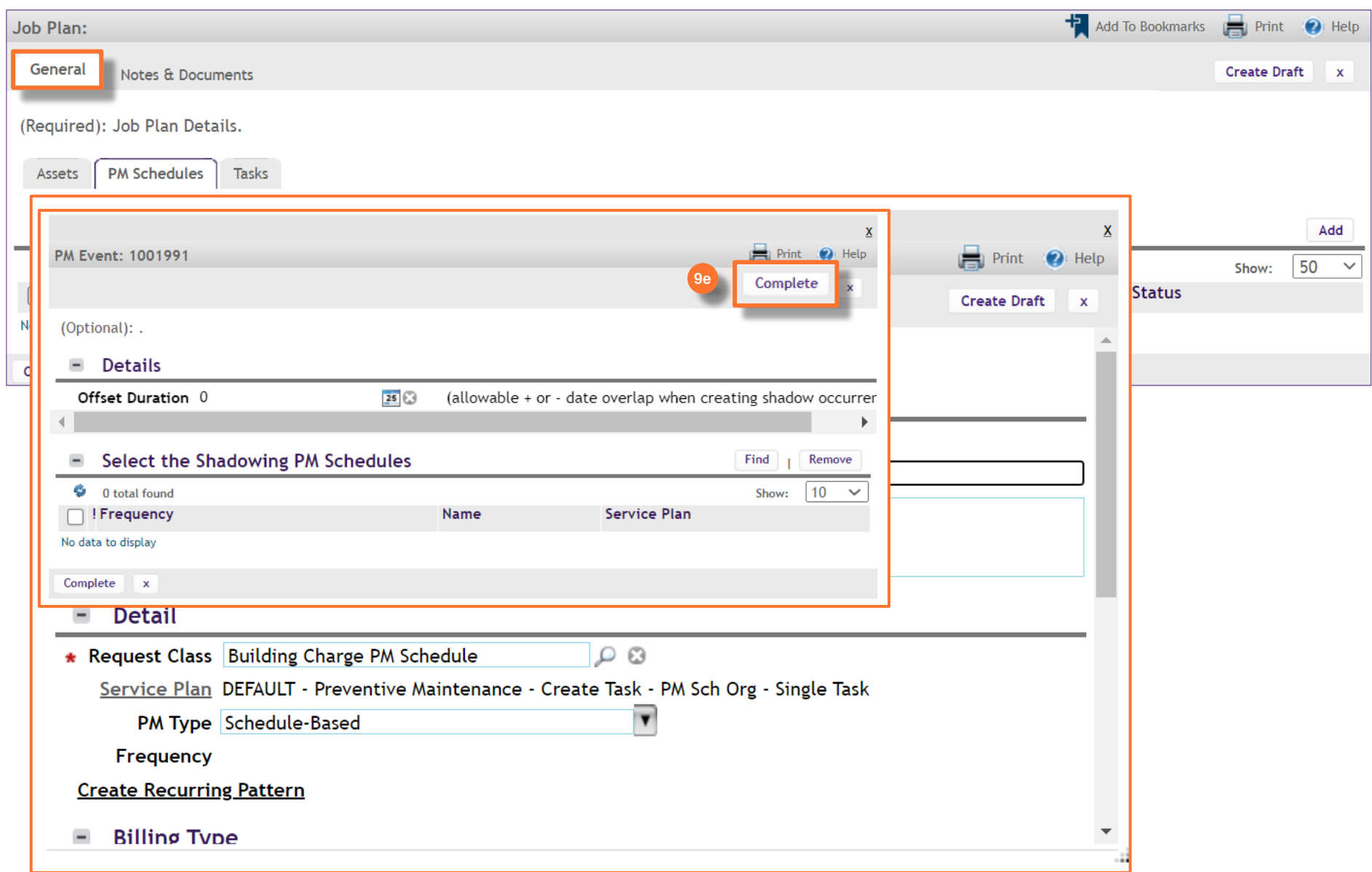

**NOW VIEWING**

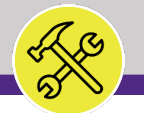

#### **▼ PROCESS**

*continued*…

- On the **PM Schedules** sub-tab,
- 10) Change the **Request Class** to update the Billing Type:
	- a) Click the **magnifying glass**.

*<<Upon clicking, the Request Class screen will pop up>>*

#### **INFORMATION**

**Billing Type** and **Chartstring** information can be found on a master list provided by the Reliability Engineer.

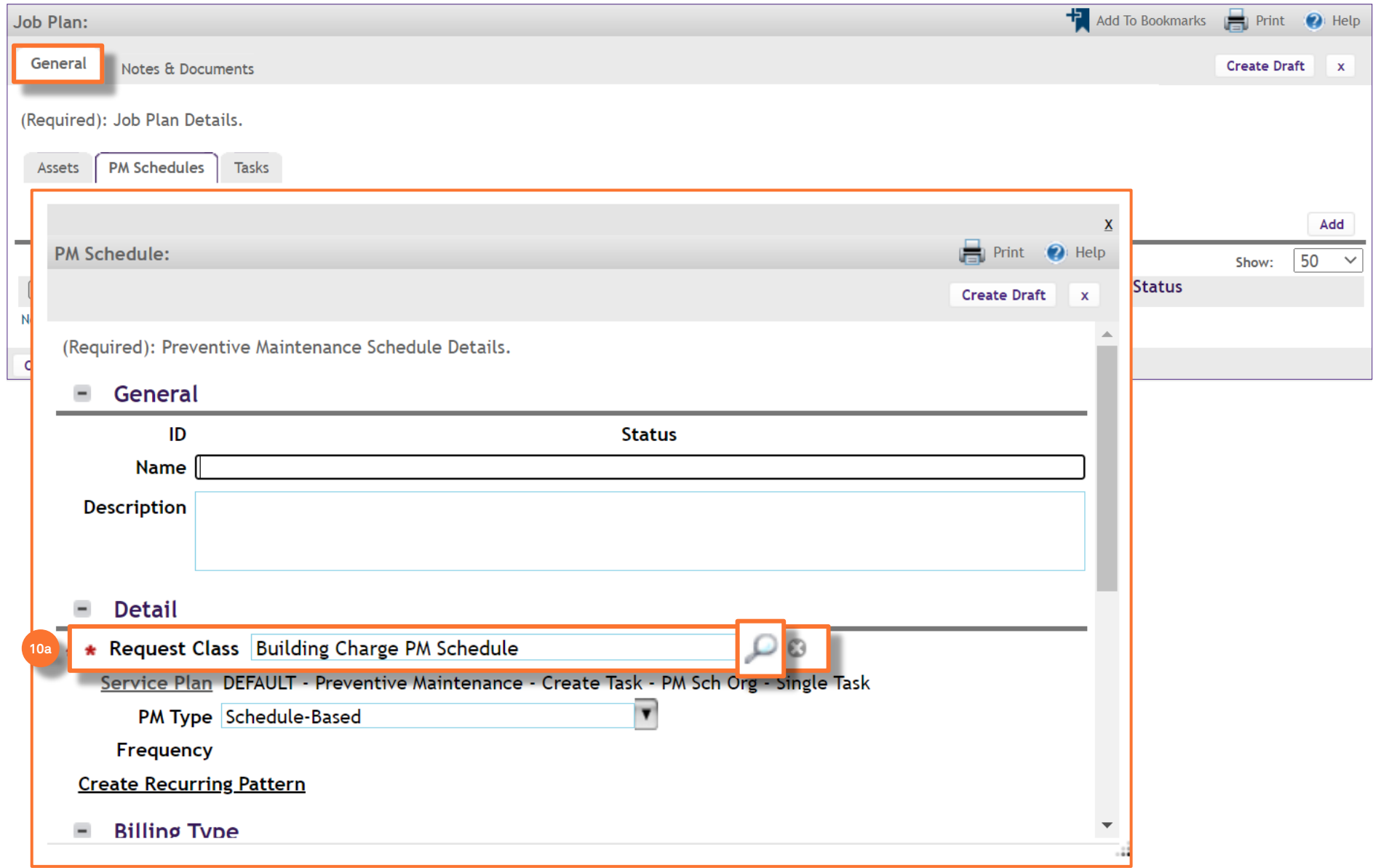

**NOW VIEWING**

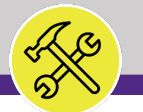

#### **▼ PROCESS**

*continued*…

- On the **PM Schedules** sub-tab,
- 10) Change the **Request Class** to update the Billing Type:
	- b) Select the **Intra-FM Charge** option.
	- c) Click **OK** to save.

#### **INFORMATION**

**Billing Type** and **Chartstring** information can be found on a master list provided by the Reliability Engineer.

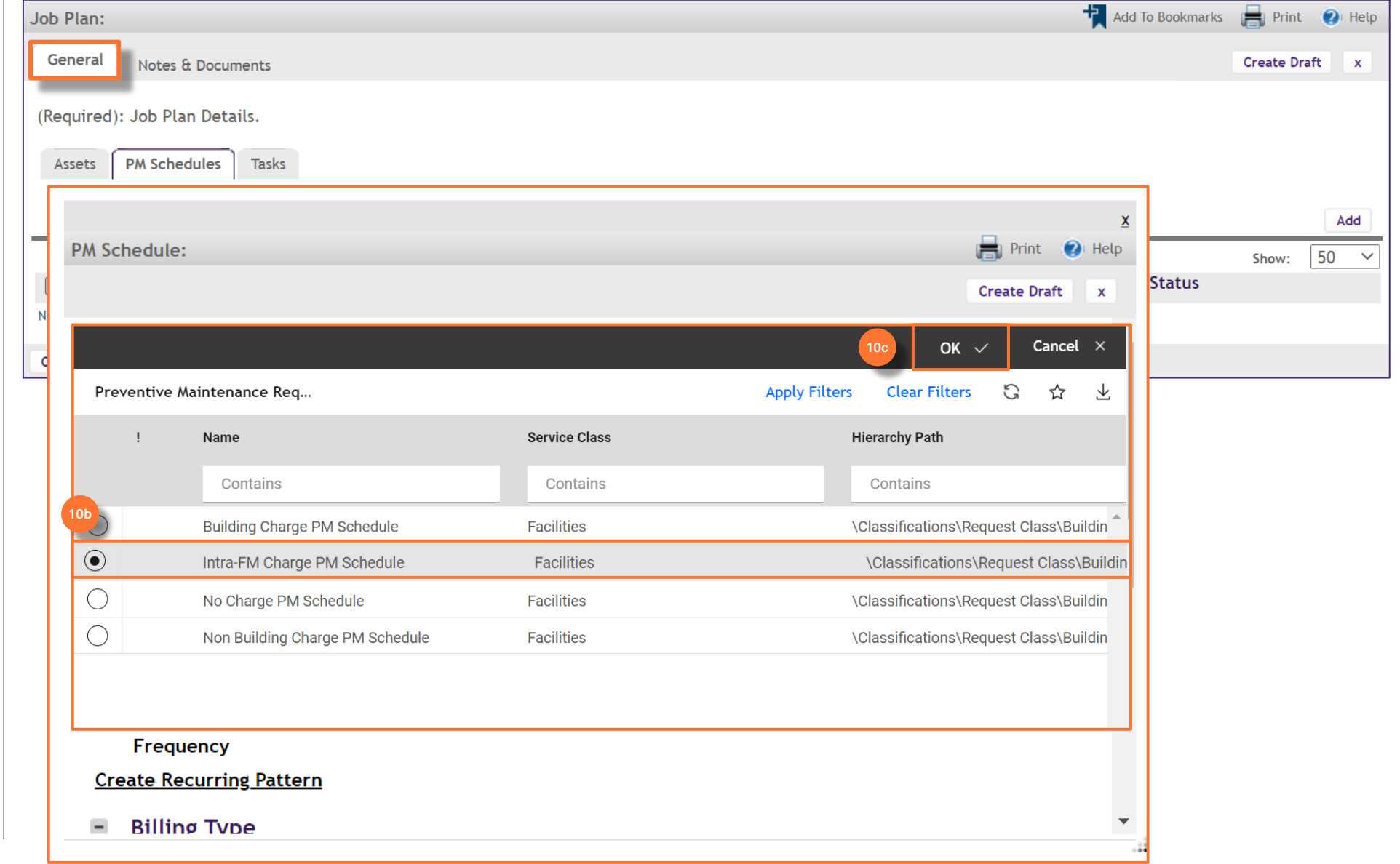

**NOW VIEWING**

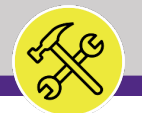

#### **▼ PROCESS**

*continued*…

- On the **PM Schedules** sub-tab,
- 10) Change the **Request Class** to update the Billing Type:
	- d) The Billing Type section will now show as **Intra-FM** .
- 11) Add a **Chartstring** to the PM Schedule:
	- a) Under the **PM Chart String(s)**  section, click **Add**.

*<<Upon clicking, the Request Chart String screen will pop up>>*

### **INFORMATION**

**Billing Type** and **Chartstring** information can be found on a master list provided by the Reliability Engineer.

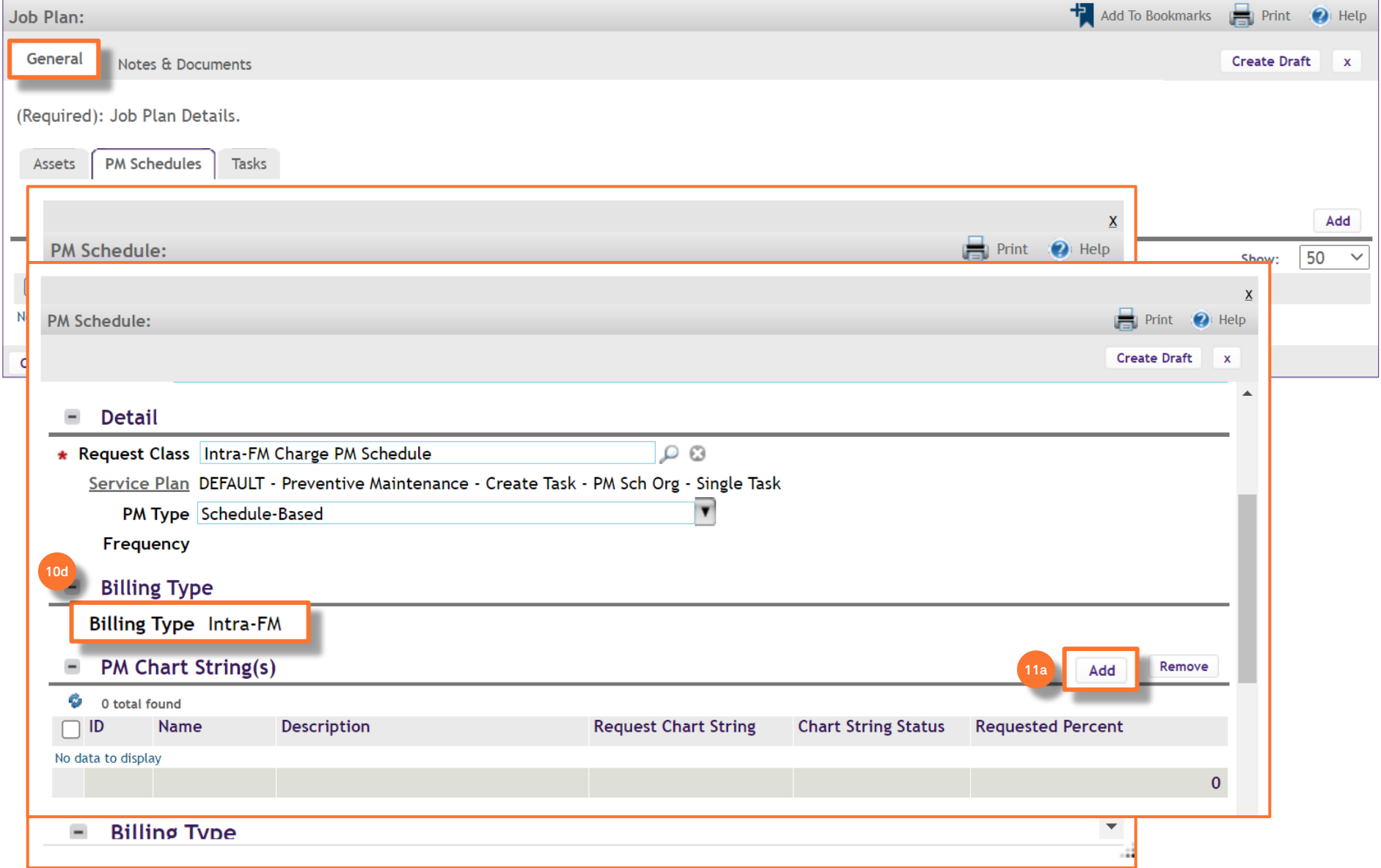

**NOW VIEWING**

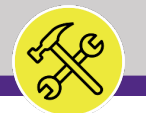

#### **▼ PROCESS**

*continued*…

On the **PM Schedules** sub-tab,

11) Add a **Chartstring** to the PM Schedule:

b) Click on the **magnifying glass** next to **Request Chart String**.

*<<Upon clicking, the Chart String screen will pop up>>*

#### **INFORMATION**

**Billing Type** and **Chartstring** information can be found on a master list provided by the Reliability Engineer.

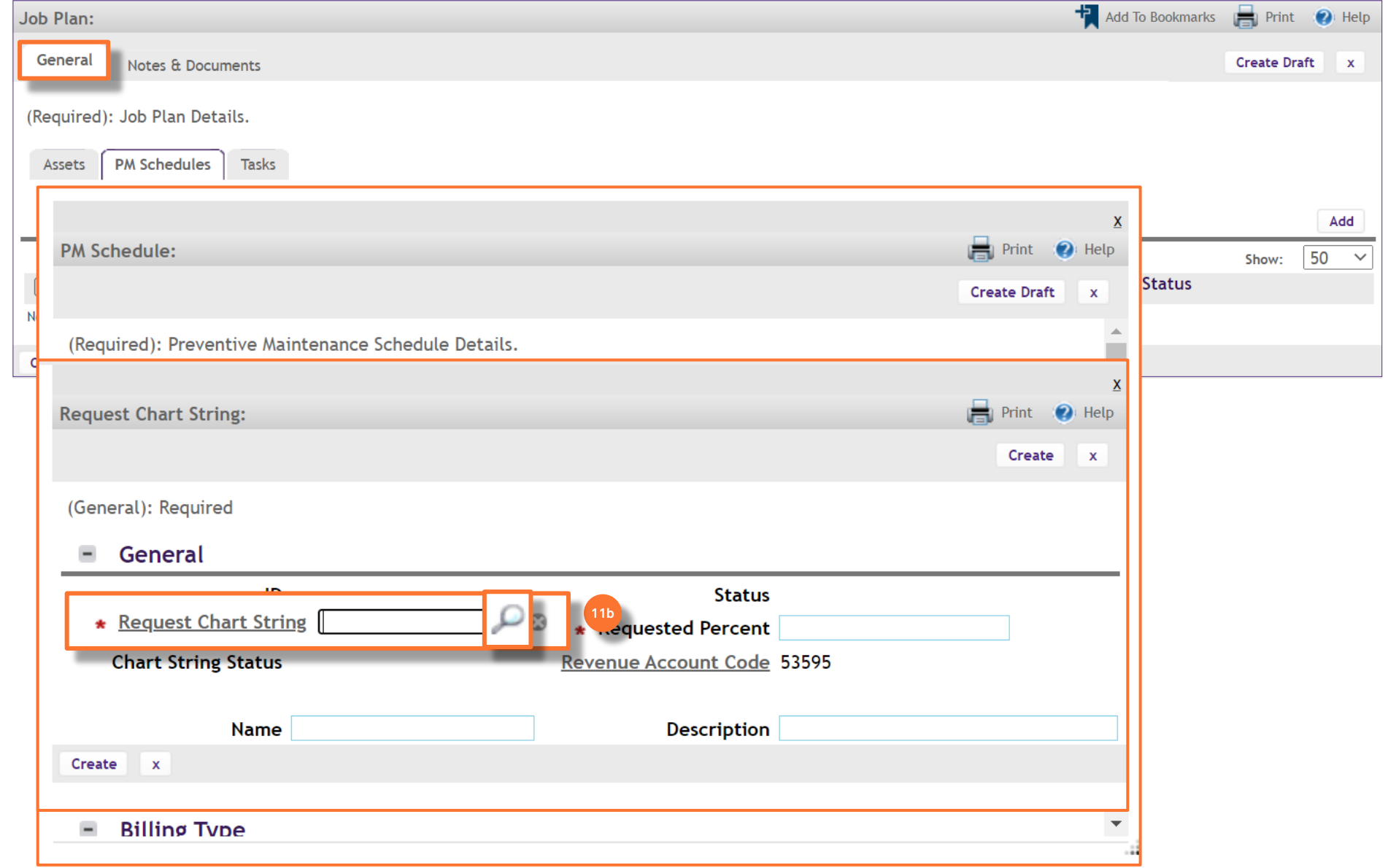

**NOW VIEWING**

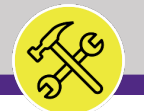

#### **▼ PROCESS**

*continued*…

- On the **PM Schedules** sub-tab,
- 11) Add a **Chartstring** to the PM Schedule:
	- c) Click on the **radio** button next to the desired Chartstring.
	- d) Click **OK** to save.

### **INFORMATION**

**Billing Type** and **Chartstring** information can be found on a master list provided by the Reliability Engineer.

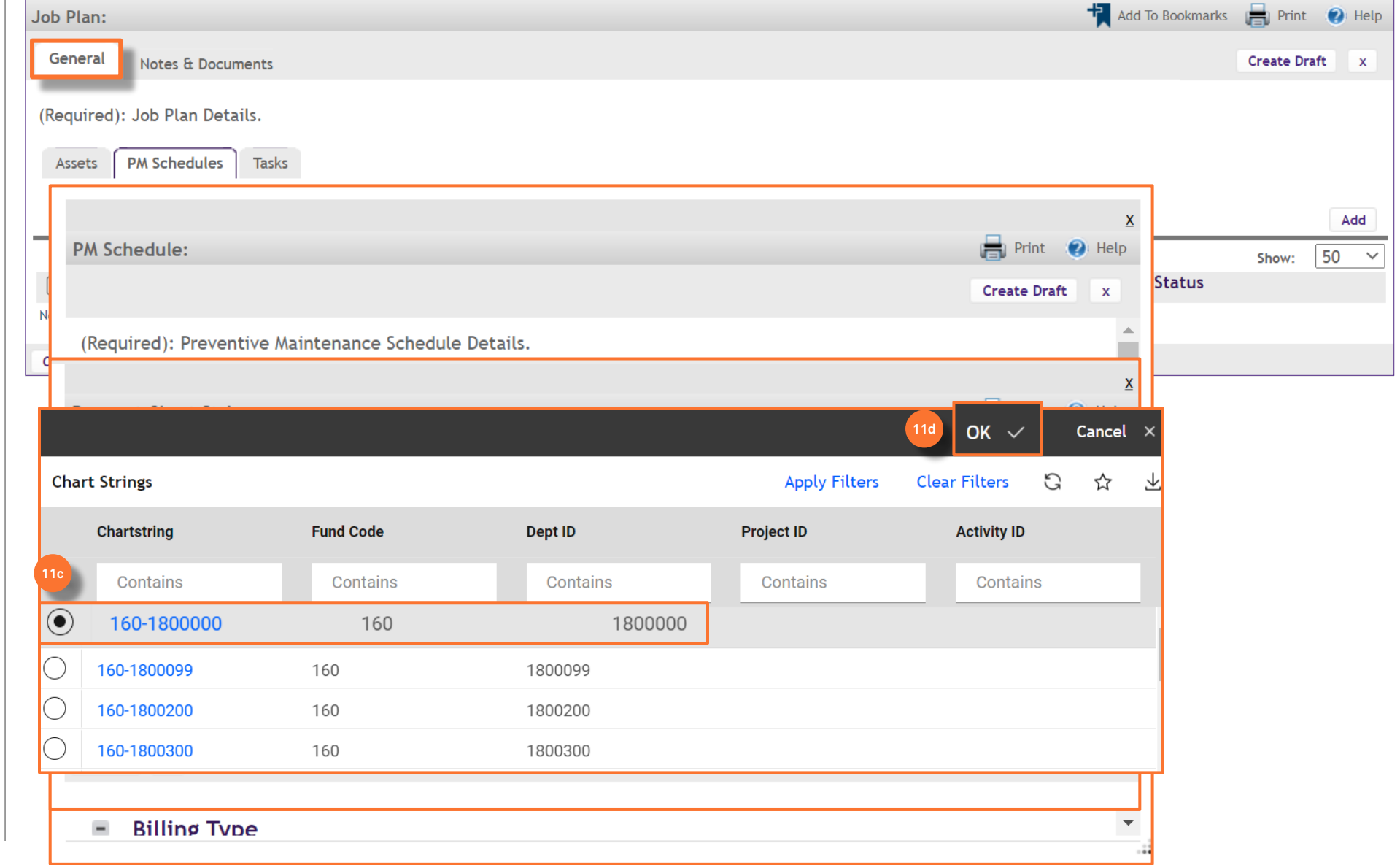

**NOW VIEWING**

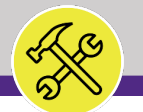

#### **▼ PROCESS**

*continued*…

On the **PM Schedules** sub-tab,

#### 11) Add a **Chartstring** to the PM Schedule:

- e) Enter the **percentage** to be applied to the charstring. If only one chartstring is selected, the percentage will be 100%
- f) Click **Create** to save.

### **INFORMATION**

**Billing Type** and **Chartstring** information can be found on a master list provided by the Reliability Engineer.

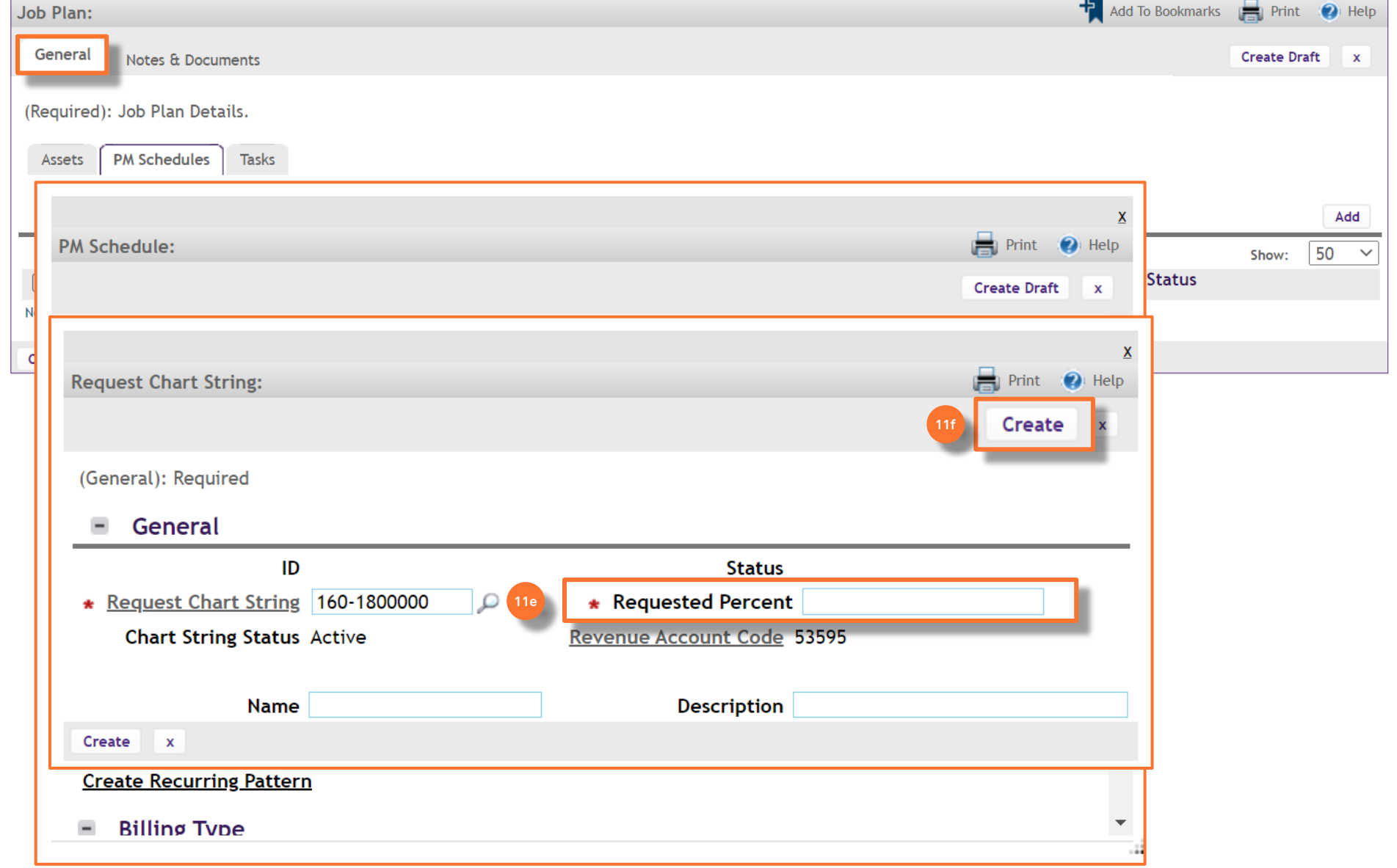

**NOW VIEWING**

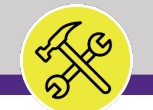

#### **NOW VIEWING** JOB PLAN SCREEN

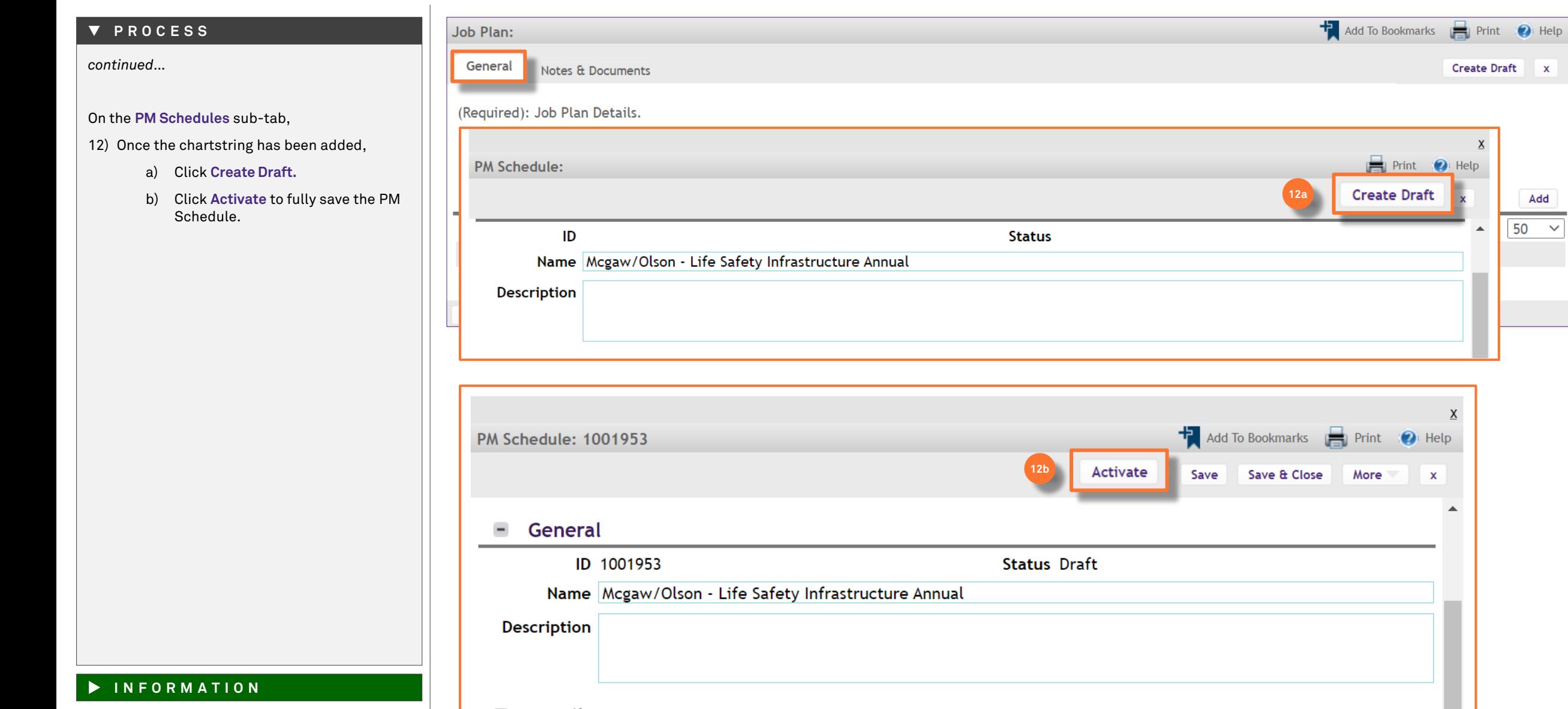

Add  $50 \sim$ 

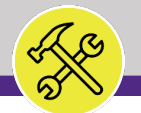

#### **▼ PROCESS**

*continued*…

- On the **PM Schedules** sub-tab,
- 12) The PM Schedule will now appear on the Job Plan window.

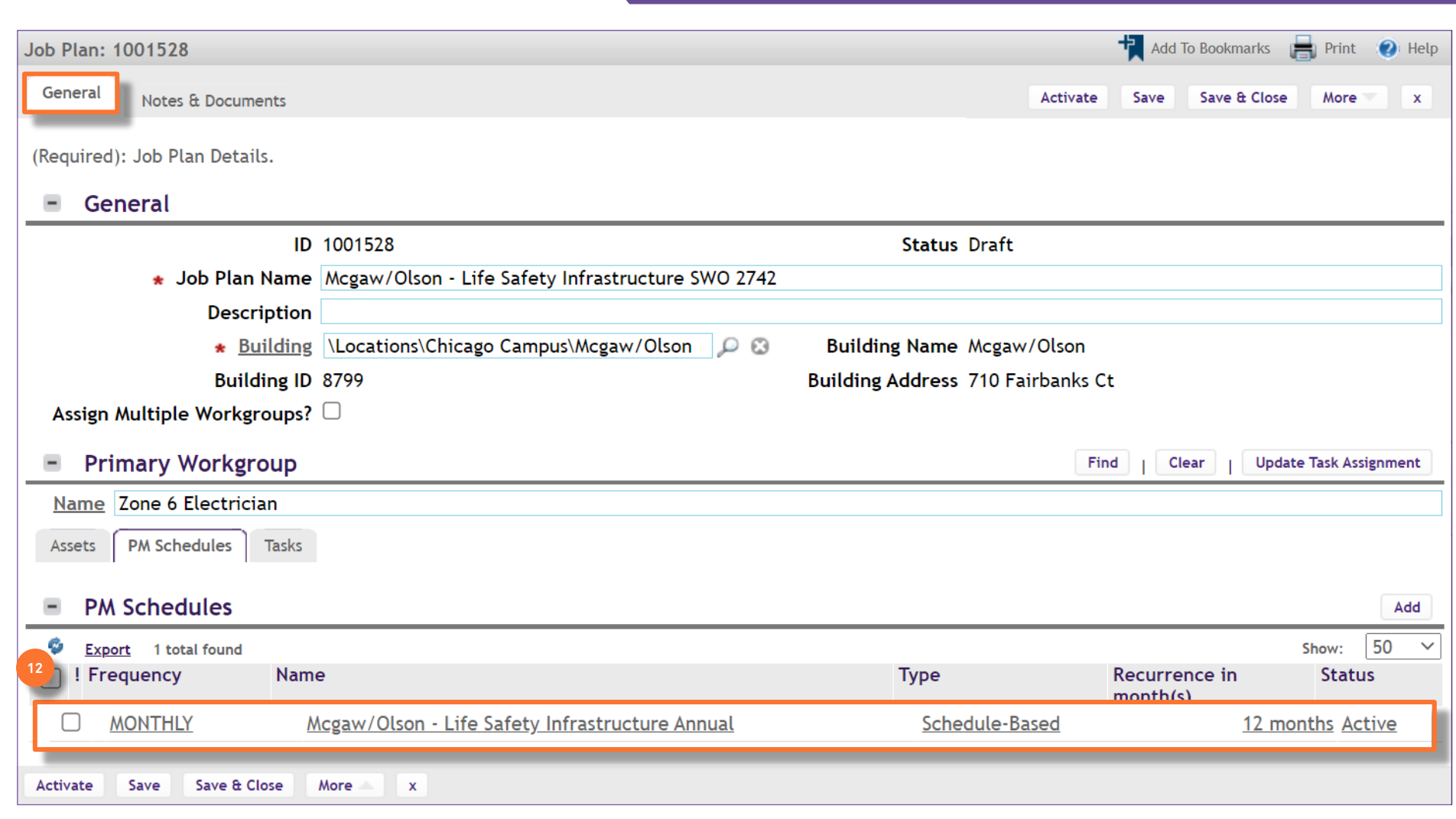

**NOW VIEWING** JOB PLAN SCREEN

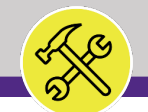

**▼ PROCESS**

**NOW VIEWING** JOB PLAN SCREEN

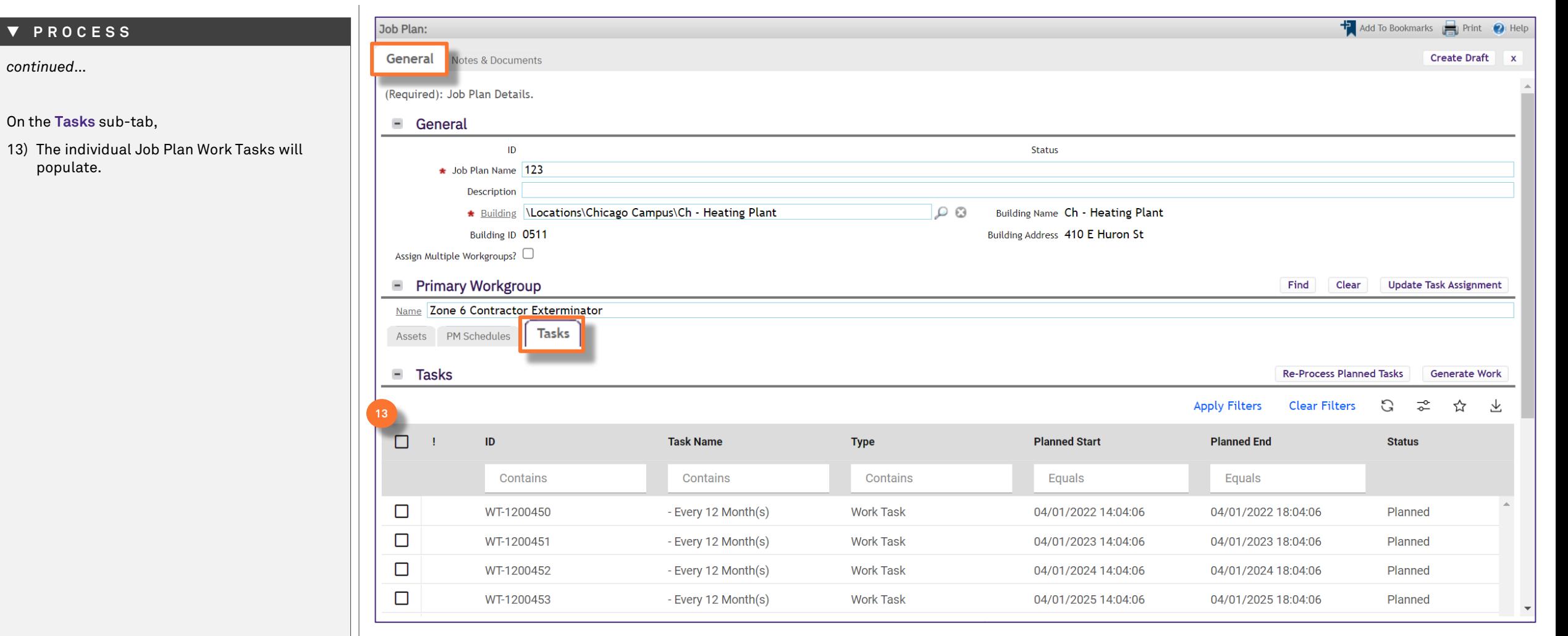

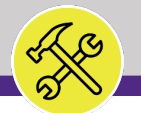

#### **▼ PROCESS**

*continued*…

Back on the **PM Schedules** sub-tab,

#### Repeat steps 8-12 to add the **MONTHLY PM Schedule**.

14) When you come to step 9:

- a) Select the following month as the start date.
- b) Do not change the Monthly Recurrence Pattern Type.
- c) Enter the day of the month the task will occur, for every month.
- d) Click **Next** to save.

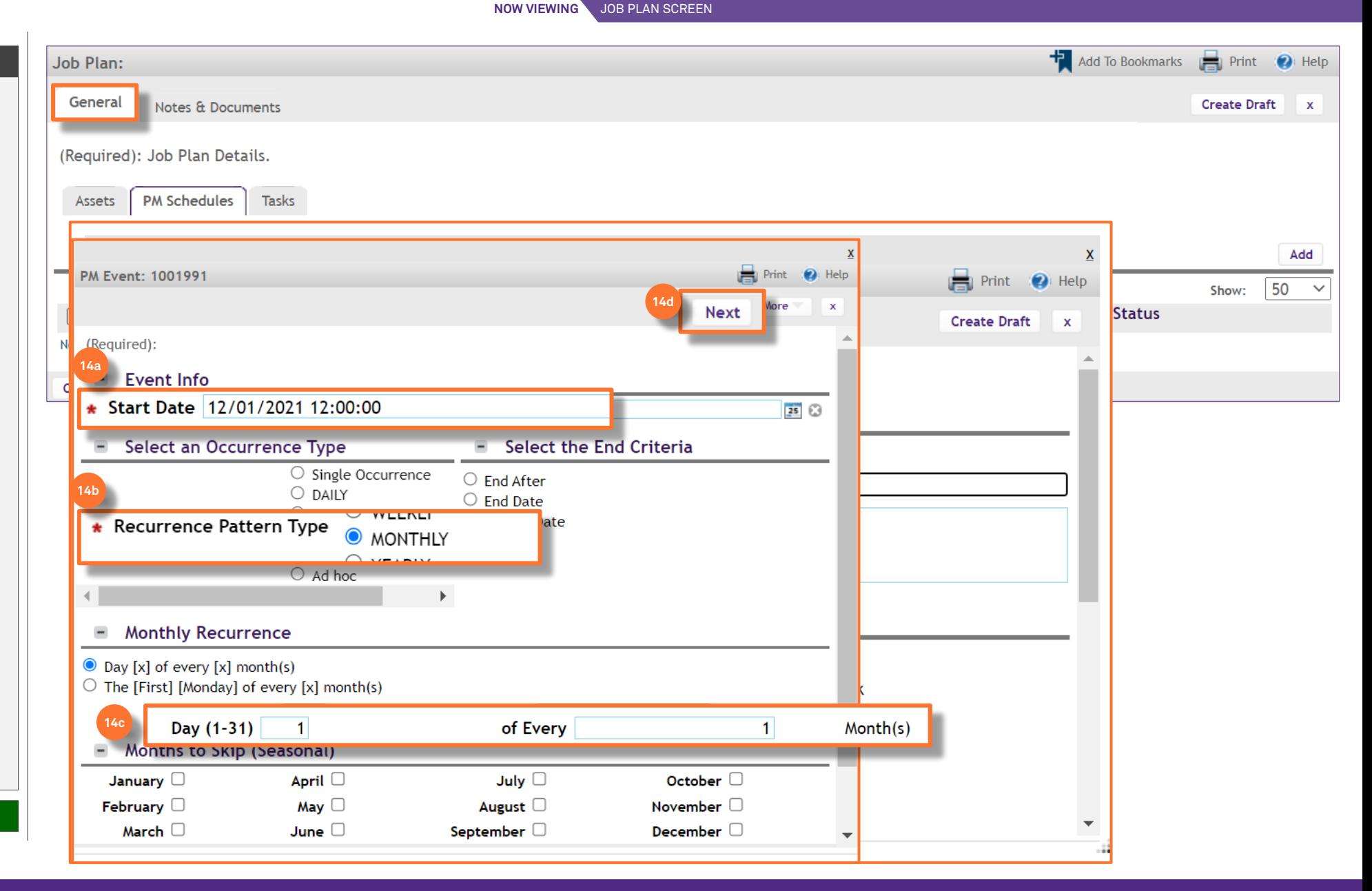

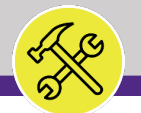

#### **▼ PROCESS**

*continued*…

On the **PM Schedules** sub-tab,

#### 15) Add the ANNUAL PM Schedule as a **Shadow**:

a) Click the **Find** button.

*<<Upon clicking, the PM Event screen will pop up>>*

- b) Click the **check box** next to the Annual PM Schedule.
- c) Click **OK** to save.

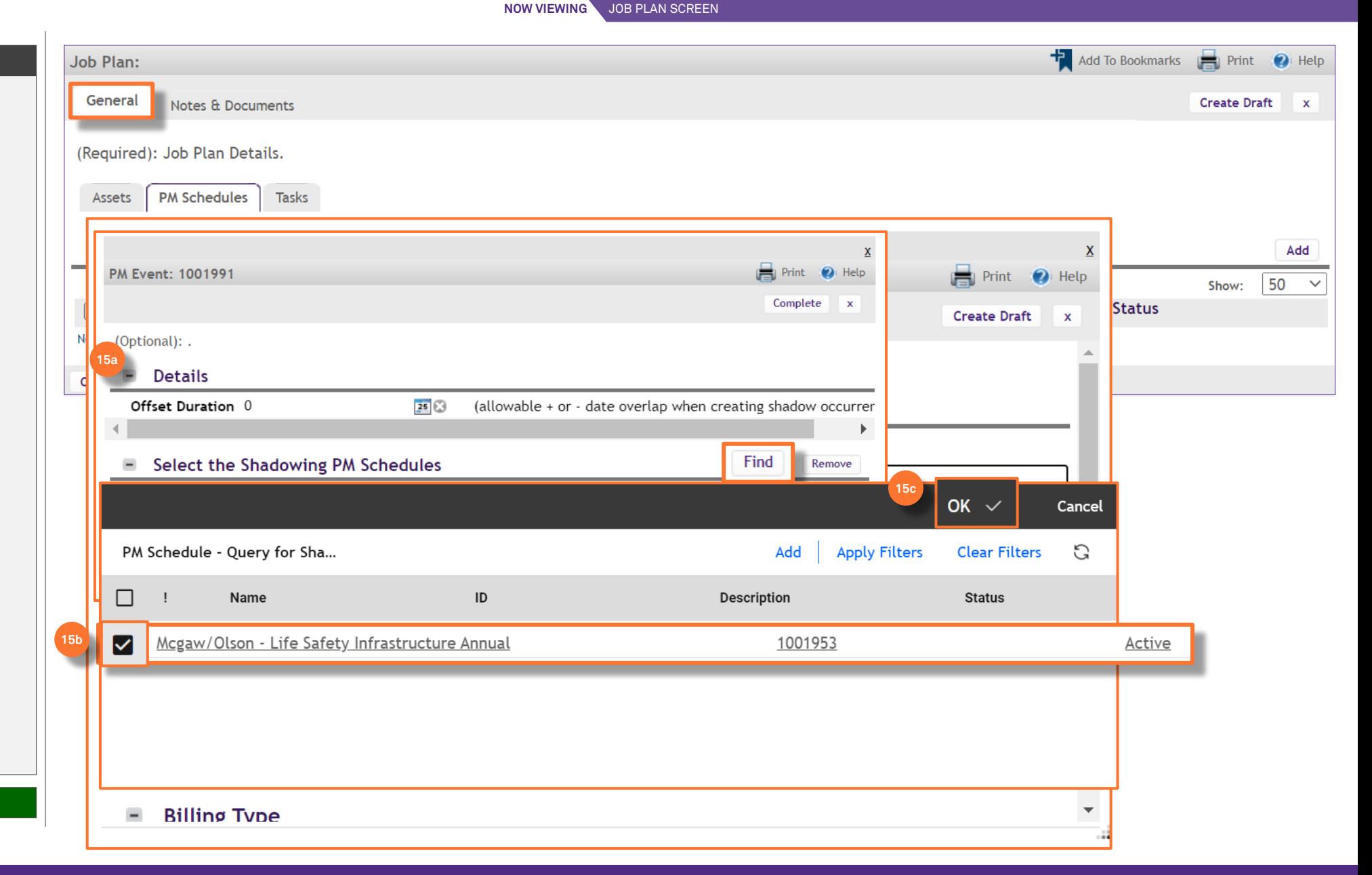

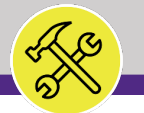

#### **▼ PROCESS**

*continued*…

- On the **PM Schedules** sub-tab,
- 15) Add the ANNUAL PM Schedule as a **Shadow**:
	- d) Click the **Complete** button to save.

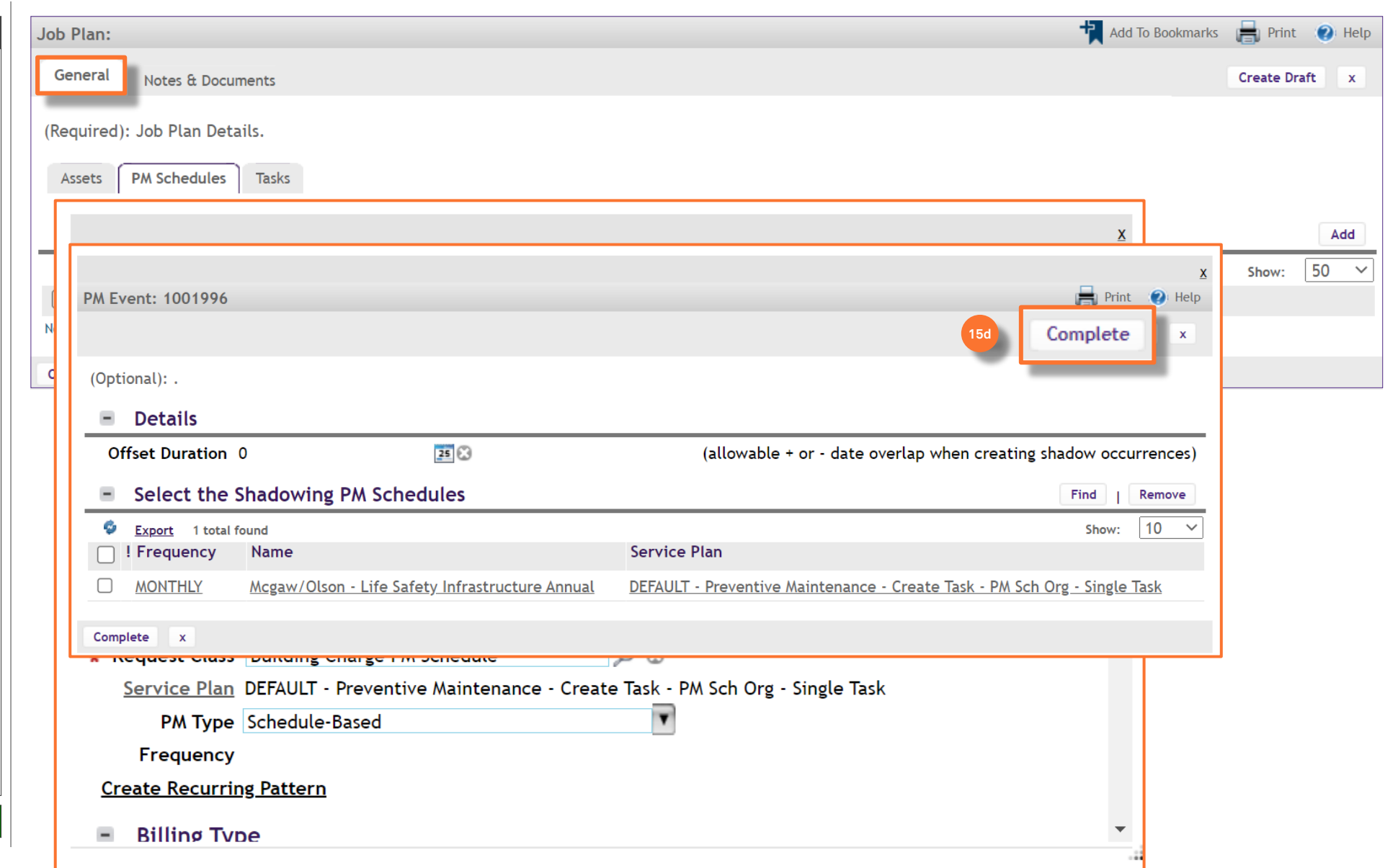

**NOW VIEWING**

JOB PLAN SCREEN

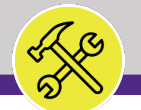

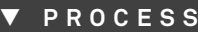

*continued*…

- On the **PM Schedules** sub-tab,
- 16) When you have entered all the information for the MONTHLY **PM Schedule**, including chartstring,
	- a) Click **Create Draft.**
	- b) Click **Activate** to fully save the Monthly PM Schedule.

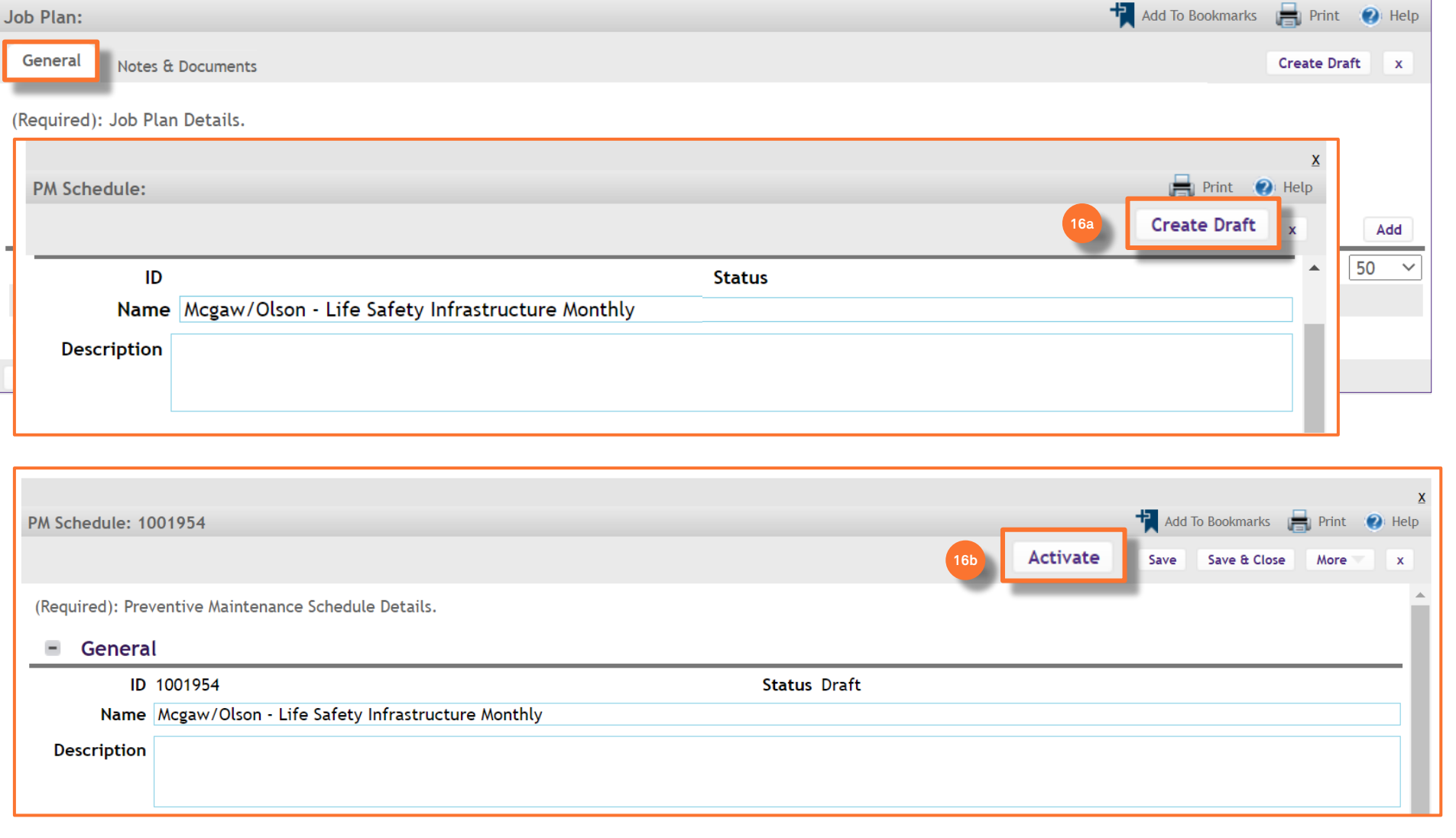

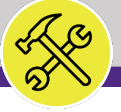

**▼ PROCESS**

**NOW VIEWING** JOB PLAN SCREEN

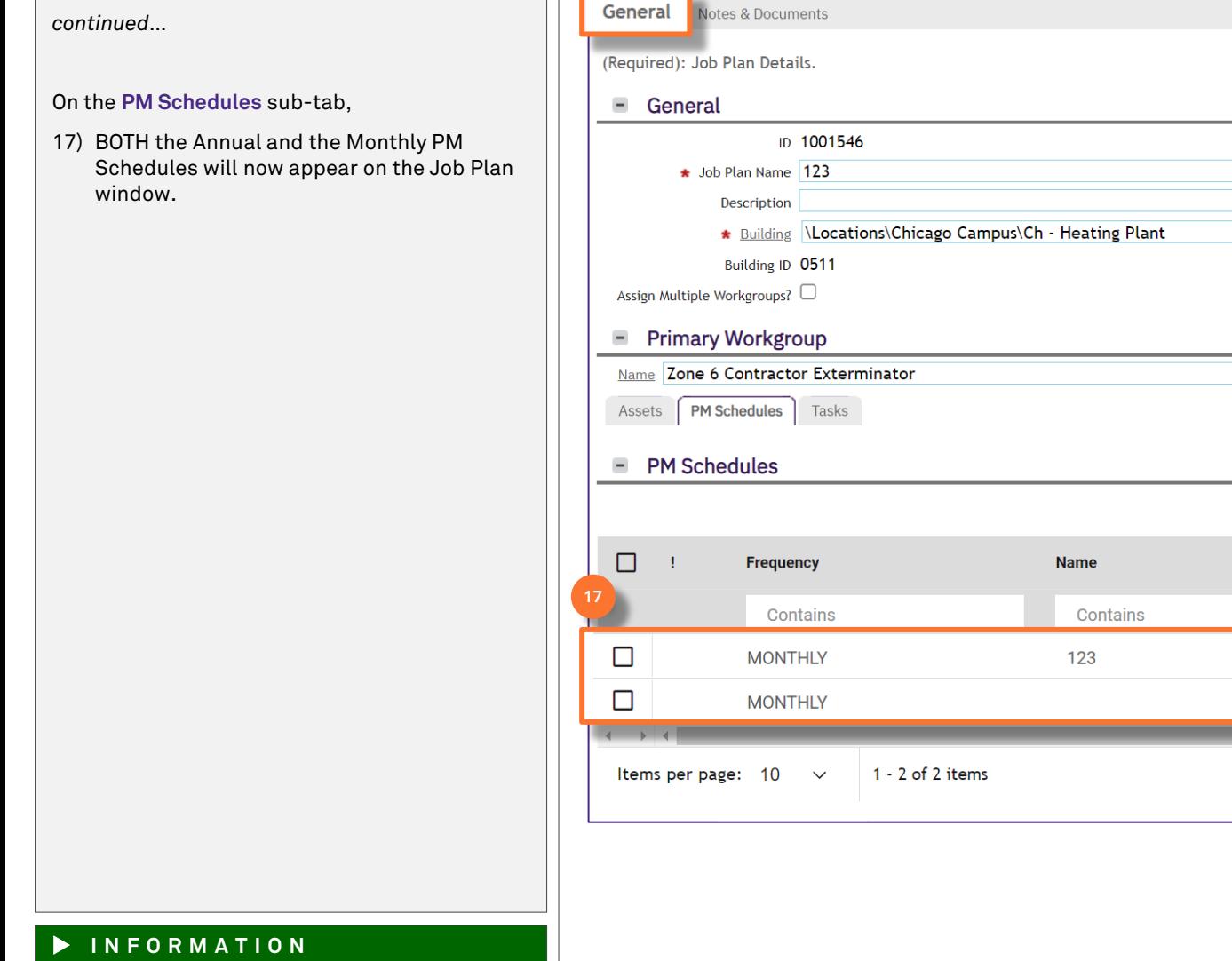

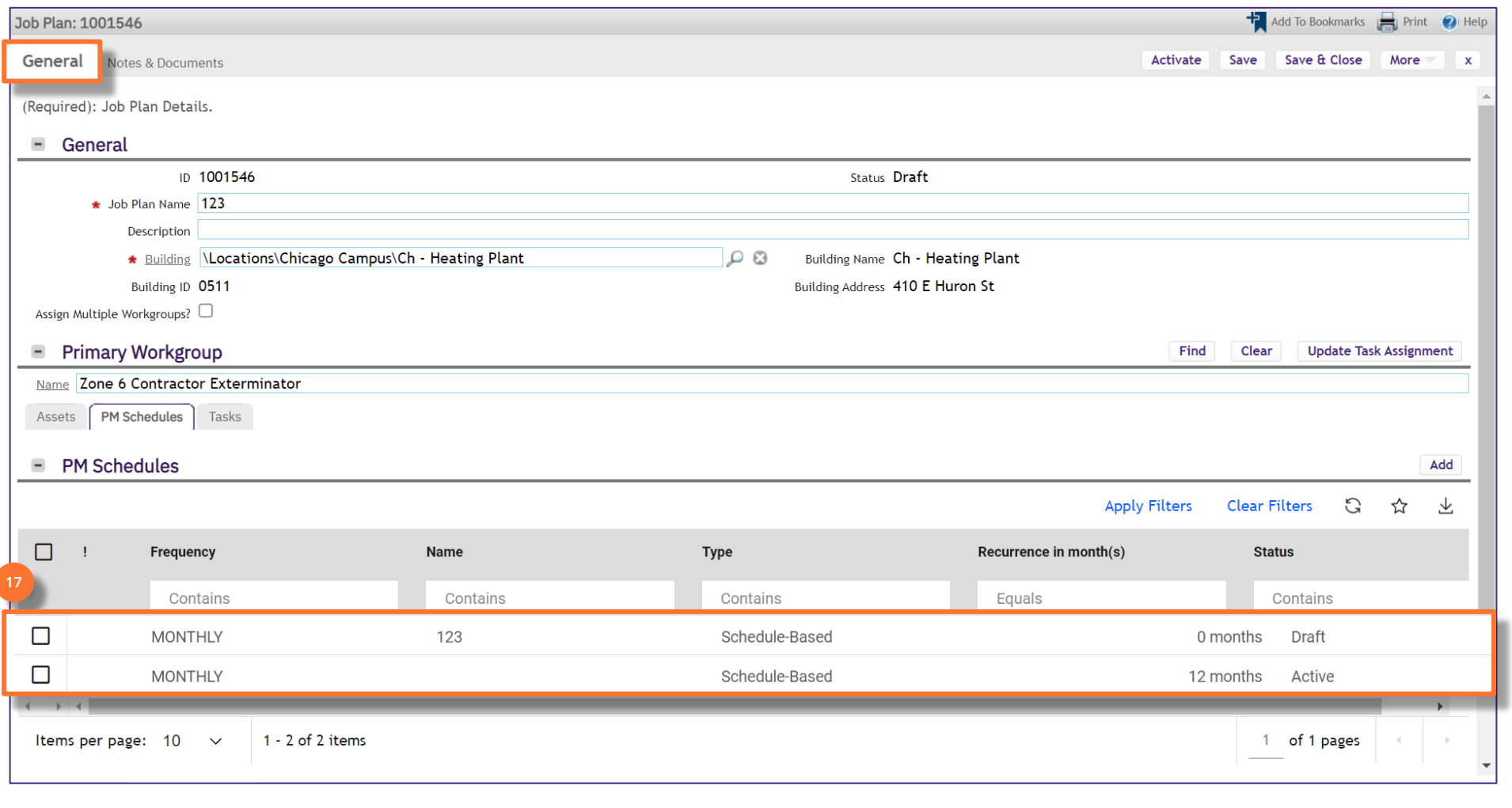

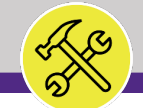

### **▼ PROCESS**

*continued*…

On the **Tasks** sub-tab,

18) ALL Job Plan Work Tasks will populate and appear.

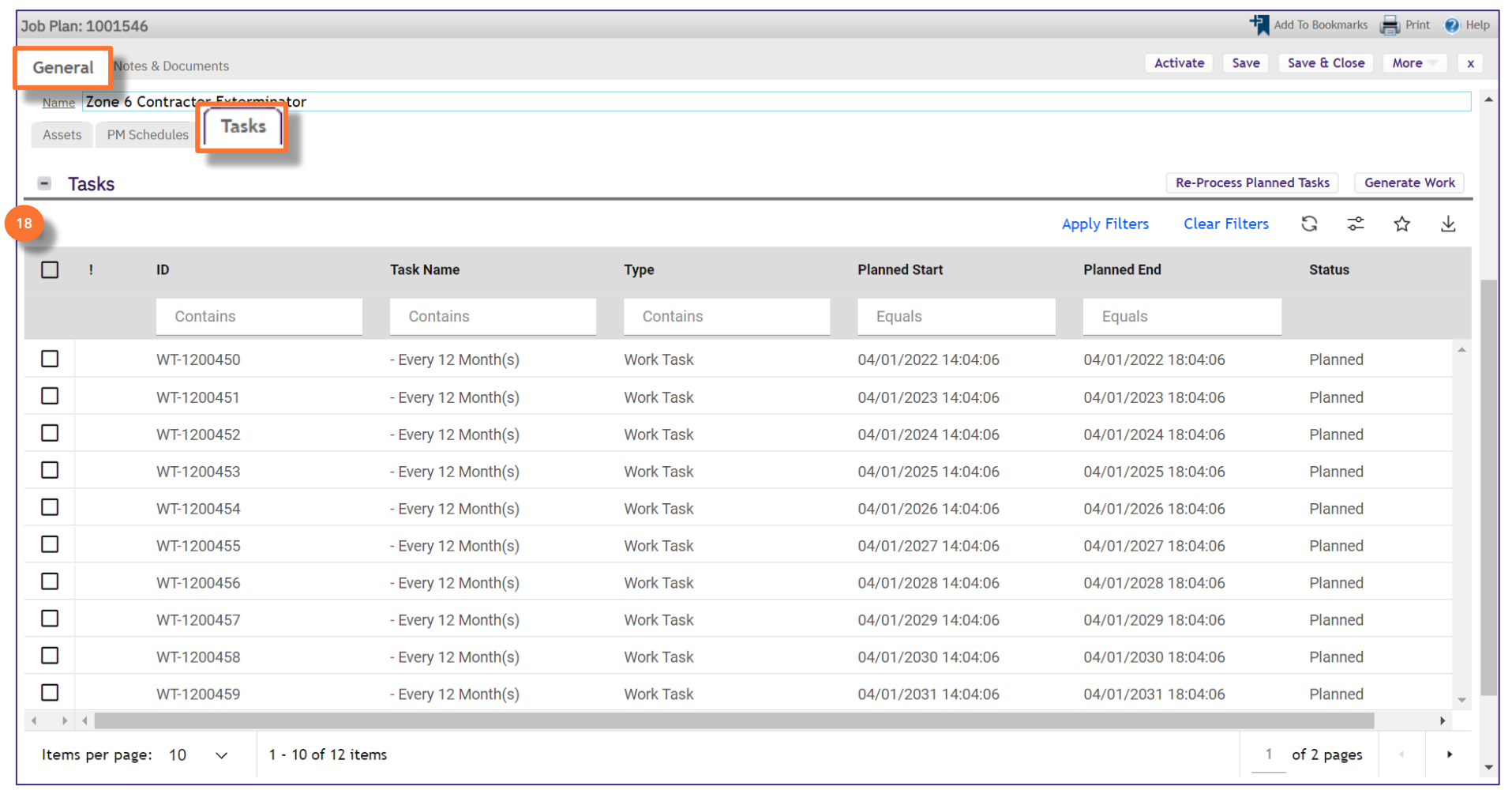

**NOW VIEWING**

JOB PLAN SCREEN

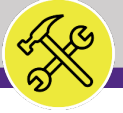

#### **▼ PROCESS**

*continued*…

Once you have entered all information for the Job Plan,

#### 19) Click **Activate**.

*<<Upon clicking, the Job Plan screen will CLOSE>>*

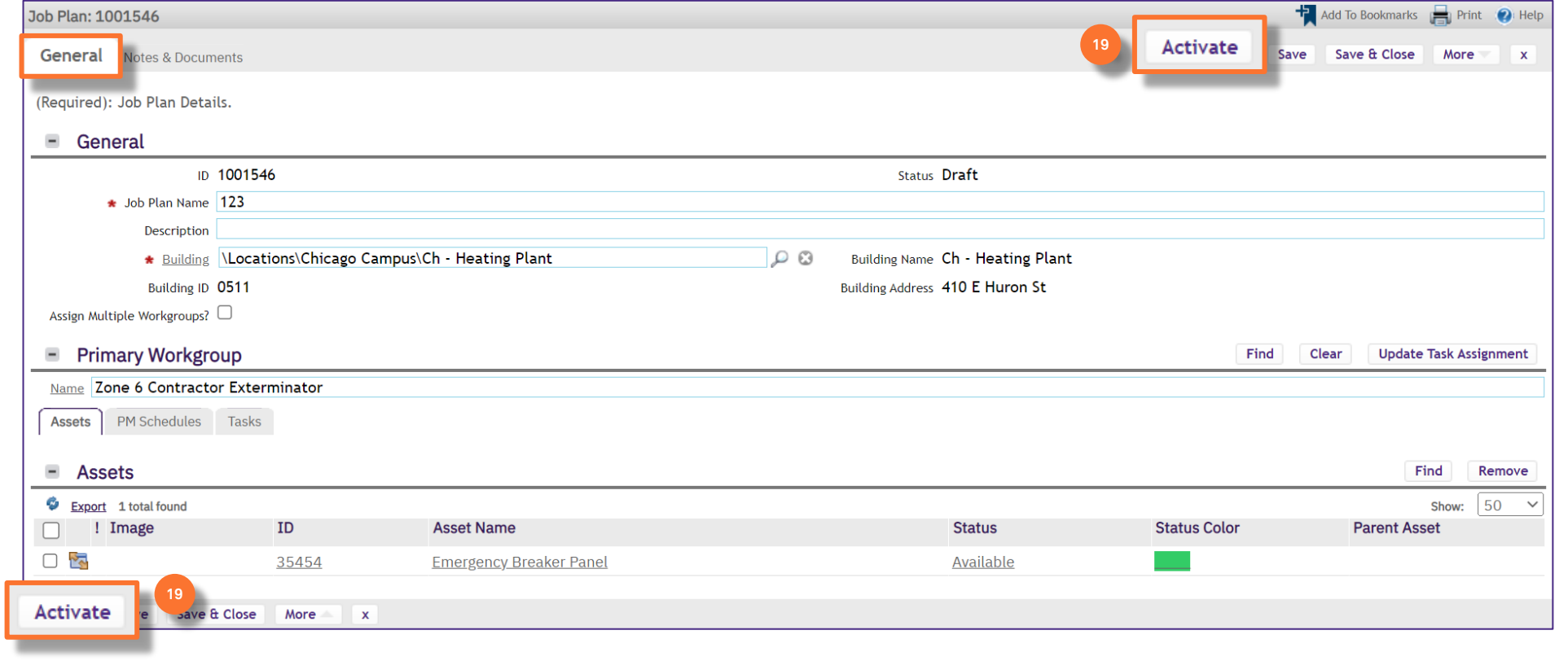

JOB PLAN SCREEN

**NOW VIEWING**

 $\begin{picture}(20,20) \put(0,0){\line(1,0){10}} \put(15,0){\line(1,0){10}} \put(15,0){\line(1,0){10}} \put(15,0){\line(1,0){10}} \put(15,0){\line(1,0){10}} \put(15,0){\line(1,0){10}} \put(15,0){\line(1,0){10}} \put(15,0){\line(1,0){10}} \put(15,0){\line(1,0){10}} \put(15,0){\line(1,0){10}} \put(15,0){\line(1,0){10}} \put(15,0){\line(1$ 

 $\mathcal{A}$ 

**NOW VIEWING** PLAN WORK SCREEN

#### **▼ PROCESS**

20) You will now be able to search for the Active Job Plan on the **Plan Work** screen.  $\equiv$  Northwestern | FACILITIES CONNECT

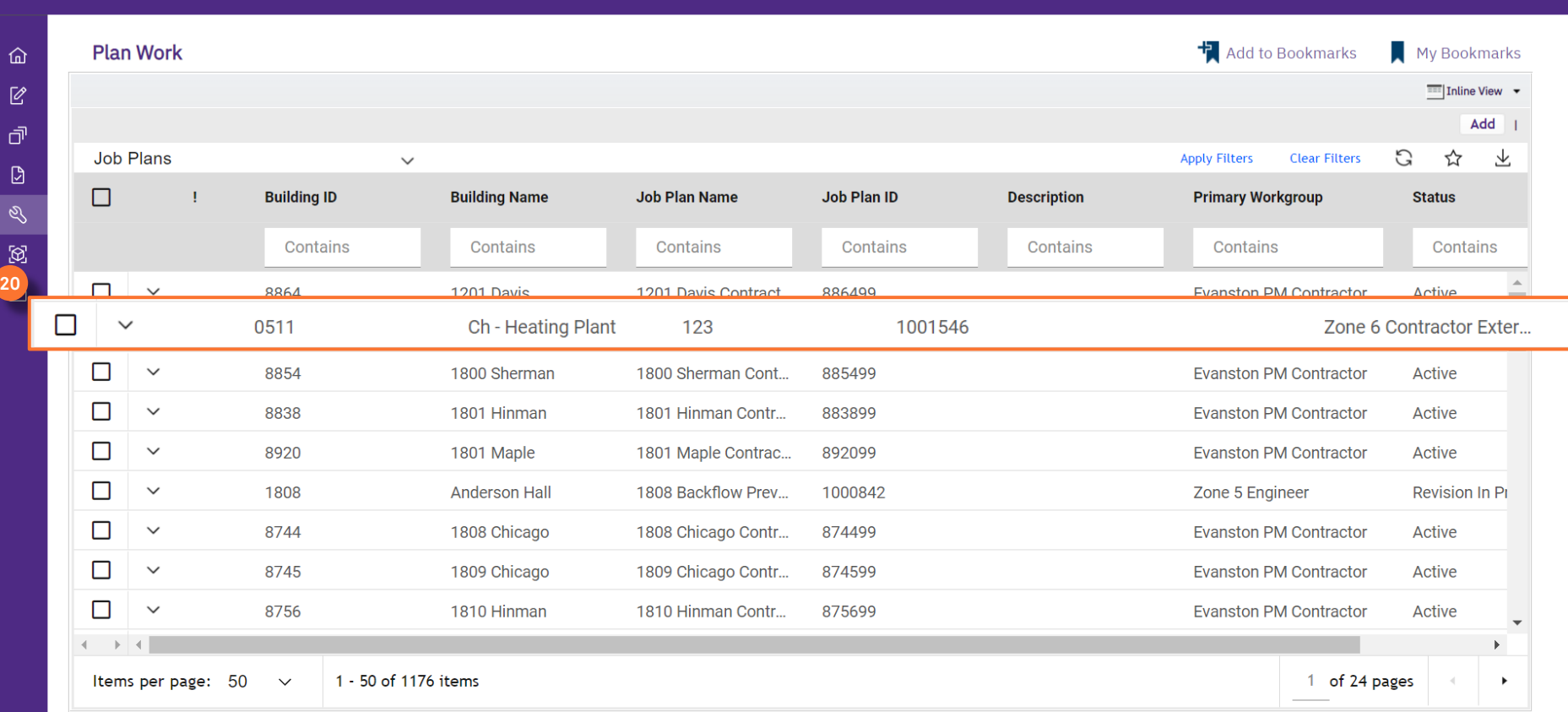